IAM Identity Center

## **User Guide**

 Issue
 01

 Date
 2024-02-20

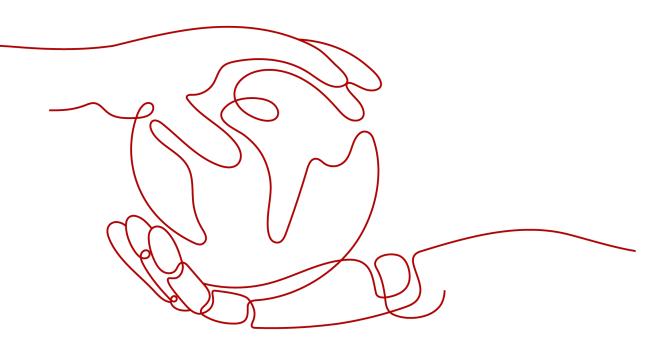

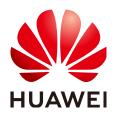

HUAWEI TECHNOLOGIES CO., LTD.

#### Copyright © Huawei Technologies Co., Ltd. 2024. All rights reserved.

No part of this document may be reproduced or transmitted in any form or by any means without prior written consent of Huawei Technologies Co., Ltd.

#### **Trademarks and Permissions**

NUAWEI and other Huawei trademarks are trademarks of Huawei Technologies Co., Ltd. All other trademarks and trade names mentioned in this document are the property of their respective holders.

#### Notice

The purchased products, services and features are stipulated by the contract made between Huawei and the customer. All or part of the products, services and features described in this document may not be within the purchase scope or the usage scope. Unless otherwise specified in the contract, all statements, information, and recommendations in this document are provided "AS IS" without warranties, guarantees or representations of any kind, either express or implied.

The information in this document is subject to change without notice. Every effort has been made in the preparation of this document to ensure accuracy of the contents, but all statements, information, and recommendations in this document do not constitute a warranty of any kind, express or implied.

## **Security Declaration**

#### Vulnerability

Huawei's regulations on product vulnerability management are subject to the *Vul. Response Process.* For details about this process, visit the following web page:

https://www.huawei.com/en/psirt/vul-response-process

For vulnerability information, enterprise customers can visit the following web page: <u>https://securitybulletin.huawei.com/enterprise/en/security-advisory</u>

## **Contents**

| 1 User Management                                                      | 1  |
|------------------------------------------------------------------------|----|
| 1.1 Creating Users                                                     | 1  |
| 1.2 Logging In as an IAM Identity Center User and Accessing Resources  | 4  |
| 1.3 Managing Users                                                     | 6  |
| 1.4 Deleting Users                                                     | 11 |
| 1.5 Configuring the Duration of the User Portal Session                | 12 |
| 2 Group Management                                                     | 14 |
| 2.1 Creating a Group                                                   | 14 |
| 2.2 Adding Users to or Removing Users from a Group                     |    |
| 2.3 Deleting a Group                                                   | 17 |
| 3 Multi-Account Permissions Management                                 | 19 |
| 3.1 Registering a Delegated Administrator                              | 19 |
| 3.2 Permission Sets                                                    |    |
| 3.2.1 Creating a Permission Set                                        | 20 |
| 3.2.2 Viewing or Modifying a Permission Set                            | 23 |
| 3.2.3 Deleting a Permission Set                                        | 25 |
| 3.2.4 Managing Permission Set Tags                                     | 26 |
| 3.3 Accounts                                                           |    |
| 3.3.1 Associating Accounts with Users/Groups and Permission Sets       |    |
| 3.3.2 Modifying Association with with Users/Groups and Permission Sets |    |
| 3.3.3 Removing Access Permissions and Permission Sets                  |    |
| 3.4 Attribute-based Access Control (ABAC)                              |    |
| 3.4.1 ABAC Overview and Configuration Process                          |    |
| 3.4.2 Enabling and Configuring Access Control Attributes               |    |
| 3.4.3 Creating Permissions Policies for ABAC                           |    |
| 3.4.4 Supported User Attributes                                        | 43 |
| 4 Identity Source Management                                           | 45 |
| 4.1 Changing the Identity Source                                       |    |
| 4.2 Customizing User Portal URL                                        |    |
| 4.3 Configuring an External Identity Provider                          |    |
| 4.3.1 Overview                                                         |    |
| 4.3.2 Editing SAML 2.0 Configuration                                   |    |

| 4.3.3 Enabling or Disabling SCIM Automatic Provisioning                     | 51 |
|-----------------------------------------------------------------------------|----|
| 4.3.4 Enabling Manual Provisioning                                          | 56 |
| 4.3.5 Managing Certificates                                                 | 56 |
| 4.4 Supported Identity Providers                                            | 58 |
| 4.4.1 Microsoft Azure AD                                                    | 58 |
| 4.4.2 Okta                                                                  | 59 |
| 5 IAM Identity Center Resetting                                             | 60 |
| 6 MFA Management                                                            | 62 |
| 6.1 MFA Overview                                                            | 62 |
| 6.2 MFA Authentication                                                      | 62 |
| 6.2.1 Enabling MFA                                                          | 63 |
| 6.2.2 Choosing an MFA Device Type                                           | 64 |
| 6.2.3 Configuring MFA Device Enforcement                                    | 64 |
| 6.2.4 Allows Users to Binding Their Own MFA Devices                         | 65 |
| 6.3 MFA Configuration                                                       | 65 |
| 6.3.1 Binding an MFA Device                                                 | 65 |
| 6.3.2 Managing a User's MFA Device                                          | 67 |
| 7 Permissions Management                                                    | 69 |
| 7.1 Creating an IAM User and Granting Permission to Use IAM Identity Center | 69 |
| 7.2 Creating IAM Custom Policies for IAM Identity Center                    | 70 |
| 8 Auditing                                                                  | 73 |
| 8.1 Key Operations Supported by CTS                                         | 73 |
| 8.2 Querying Real-Time Traces                                               | 77 |
| 9 Quotas                                                                    | 80 |
| 10 Change History                                                           | 81 |

# User Management

## **1.1 Creating Users**

After IAM Identity Center is enabled, you need to create users. You can associate an IAM Identity Center user with multiple accounts in your organization and configure permissions for the user. Then, you can log in to the system as the IAM Identity Center user to access resources of those accounts without repeated login.

If you are using IAM Identity Center for the first time, the service enabling page is displayed. Click **Enable Now** to enable IAM Identity Center first.

#### Procedure

- **Step 1** Log in to the **Huawei Cloud console**.
- Step 2 Click in the upper left corner of the page and choose Management & Governance > IAM Identity Center.
- **Step 3** In the navigation pane, choose **Users**.
- Step 4 Click Create User in the upper right corner of the page.

#### Figure 1-1 Creating users

| IAM Identity Center         | Users ⑦  |           |              |                                 |                                 |                     |             | Create Us |
|-----------------------------|----------|-----------|--------------|---------------------------------|---------------------------------|---------------------|-------------|-----------|
| Dashboard<br>Users          | Delete   |           |              |                                 |                                 | Q Enter a username. |             | C         |
| Groups                      | Username | Status    | Display Name | Created                         | Updated                         | Creation Mode       | Update Mode | Operation |
| Settings                    | chen     | Enabled   | chen         | May 12, 2023 09:56:56 GMT+08:00 | May 12, 2023 09:56:56 GMT+08:00 | Manual              | Manual      | Delete    |
| Multi-Account Permissions 🔻 | 33@3.com | S Enabled | 33@3.com     | Oct 26, 2023 11:16:23 GMT+08:00 | Oct 26, 2023 17:02:05 GMT+08:00 | Manual              | Manual      | Delete    |
|                             | . 111    | S Enabled | 111          | Dec 08, 2023 09:33:02 GMT+08:00 | Dec 08, 2023 09:33:02 GMT+08:00 | Manual              | Manual      | Delete    |

**Step 5** Configure basic information about the user. After the configuration is complete, click **Next** in the lower right corner of the page.

The user details is mandatory. The contact methods, job-related information, and address are optional and can be set as needed.

#### Figure 1-2 Configuring basic information

| < Create User      |                                                                                                    |                               |                                                                              |
|--------------------|----------------------------------------------------------------------------------------------------|-------------------------------|------------------------------------------------------------------------------|
| 1 Set User Details | (Optional) Add User to Groups (3) Confirm                                                                                         |                               |                                                                              |
| User Details       |                                                                                                    |                               |                                                                              |
| * Username         | Enter a username.                                                                                                    | * Family Name                 | Enter a family name.                                                         |
| * Given Name       | Enter a given name.                                                                                                    | * Display Name                | This is hysically the half name of the workforce user. Enter a dropkay name. |
| * Email Address    | This email address will be used to receive password setup or reset instructions.<br>email@example.com                             | Confirm Email<br>*<br>Address | unul@exunpix.com                                                             |
| * Password         | Send an email to this user with password setup instructions.     Orenerate a one-time password that you can share with this user. |                               |                                                                              |
| ✓ Contact Method   | is - Optional                                                                                                    |                               |                                                                              |
| ✓ Job-related Info | rmation - Optional                                                                                                    |                               |                                                                              |
| ✓ Address - Optic  | nai                                                                                                    |                               |                                                                              |
|                    |                                                                                                    |                               |                                                                              |
|                    |                                                                                                    |                               | Cancel Nout                                                                  |

 Table 1-1
 User details

| Parame<br>ter               | Description                                                                                                    |
|-----------------------------|----------------------------------------------------------------------------------------------------|
| Userna<br>me                | IAM Identity Center username.<br>The value is user-defined and must be unique.                                                                                                    |
| Passwor<br>d                | <ul> <li>Select a password generation method.</li> <li>Send an email to this user with password setup instructions:<br/>The system will send a password reset instruction email to the<br/>user. The user can set a password as instructed.</li> <li>Generate a one-time password that you can share with this<br/>user: An automatically generated one-time password will be<br/>displayed on the page indicating that the user is created. The<br/>administrator copies the information and sends it to the user.<br/>When the user uses the one-time password to log in through the<br/>user portal URL, the system prompts the user to change the<br/>password. The user can only log in to the console using the new<br/>password.</li> </ul> |
| Email<br>Address            | Email address of a user.<br>The value is user-defined and must be unique. It can be used to<br>authenticate the user and reset the password.                                                                                                    |
| Confirm<br>Email<br>Address | Enter the email address again for confirmation. The email address and confirm email address must be the same.                                                                                                    |
| Family<br>Name              | Family name of the user.                                                                                                    |
| Given<br>Name               | Given name of the user.                                                                                                    |

| Parame<br>ter   | Description                                                                                                    |
|-----------------|----------------------------------------------------------------------------------------------------|
| Display<br>Name | Display name of an IAM Identity Center user.<br>The value is user-defined and can be the same as the display name<br>of another IAM Identity Center user. Generally, the value is the real<br>name of the user. |

**Step 6** (Optional) In the **(Optional) Add User to Groups** step, select groups. The user will have the permissions assigned to the group. Click **Next**.

Figure 1-3 (Optional) Adding a user to groups

| Contra group taxes.       C       Center Group       Contra arrows.       Contra arrows.       Contrad arrows. | user "1234" to groups. |                     |                  |             |               |
|----------------------------------------------------------------------------------------------------|------------------------|---------------------|------------------|-------------|---------------|
|                                                                                                    |                        | Enter a group name. | Q C Create Group |             | Enter a name. |
| - 12) - Remove                                                                                                    | oup Name               | Description         | Group Name       | Description | Operation     |
|                                                                                                    | m                      | -                   | 13               | -           | Remove        |

- **Step 7** In the **Confirm** step, confirm the configuration and click **OK** in the lower right corner of the page. The IAM Identity Center user is created and displayed in the user list.
  - If **Send an email to this user with password setup instructions.** is selected for **Password** in step **Step 5**, the user list will be displayed, showing the newly created IAM Identity Center user.
  - If Generate a one-time password that you can share with this user. is selected for Password in step Step 5, a page that contains detailed information about the one-time password will be displayed. You can copy the information and send it to the user. The user can use the username and one-time password to log in through the user portal URL.

Figure 1-4 Confirming user creation

| <   Create User                                              |                 |                    |
|--------------------------------------------------------------|-----------------|--------------------|
| ① Set User Details ② (Optional) Add User to Groups ③ Continu |                 |                    |
| User Details                                                 |                 |                    |
| Username 27                                                  | Family Name Z   |                    |
| Given Name n                                                 | Display Name 12 |                    |
| Email Address Com                                            |                 |                    |
| Contact Methods - Optional                                   |                 |                    |
| Job-related Information - Optional                           |                 |                    |
| <ul> <li>Address - Optional</li> </ul>                       |                 |                    |
| Groups                                                       |                 |                    |
| Group Name                                                   | Description     |                    |
| lestwhgropu                                                  | -               |                    |
|                                                              |                 |                    |
|                                                              |                 | Cancel Previous OK |

----End

## 1.2 Logging In as an IAM Identity Center User and Accessing Resources

You can use an IAM Identity Center username and password to log in to the management console through the user portal URL. You need to associate the user with permission sets and one or more member accounts in your organization so that the user can access resources under those accounts according to the permissions assigned to the permission sets. For details, see **Creating Permission Sets** and **Associating Accounts with IAM Identity Center Users/Groups and Permission Sets**.

IAM Identity Center provides a single user portal URL for all of your IAM Identity Center users to log in to the management console. The administrator can change the user portal URL once. For details, see **Customizing User Portal URL**.

#### Procedure

- Step 1 Log in to the Huawei Cloud console.
- Step 2 Click in the upper left corner of the page and choose Management & Governance > IAM Identity Center.
- **Step 3** In the navigation pane, choose **Dashboard**. On the displayed page, obtain the user portal URL.

The user portal URL can also be obtained from the password setting instruction email sent to the user or from the one-time password page displayed when the user was created.

| Figure 1                                                   | -5 User portal URL                                                                                                    |                                                                                                    |  |
|------------------------------------------------------------|----------------------------------------------------------------------------------------------------|----------------------------------------------------------------------------------------------------|--|
| IAM Identity Center                                        | Dashboard                                                                                                    |                                                                                                    |  |
| Users<br>Groups<br>Settings<br>Multi-Account Permissions 🕶 | LAM identity Center $\label{eq:constraint} Lambda (a) a constant manage your workforce identities and their isotenties to your workforce identities and their isotenties to your work workforce identities and a give a did give them image isgos of (SSO) accesses to your workforce identities to your workforce identities and the interval of the interval of the interva$ | raccess to multiple Hugerel Cloud accounts. You can create<br>or it in managed germacators.                                                                                                    |  |
|                                                            | The identity source is where you administer users and groups. It is Create the service that authenticates your users. and users.                                                                                                    | 3     3     3     3     3     3     3     3     3     3     3     3     3     3     3     3     3     3     3     3     3     3     3     3     3     3     3     3     3     3     3     3     3     3     3     3     3     3     3     3     3     3     3     3     3     3     3     3     3     3     3     3     3     3     3     3     3     3     3     3     3     3     3     3     3     3     3     3     3     3     3     3     3     3     3     3     3     3     3     3     3     3     3     3     3     3     3     3     3     3     3     3     3     3     3     3     3     3     3     3     3     3     3     3     3     3     3     3     3     3     3     3     3     3     3     3     3     3     3     3     3     3     3     3     3     3     3     3     3     3     3     3     3     3     3     3     3     3     3     3     3     3     3     3     3     3     3     3     3     3     3     3     3     3     3     3     3     3     3     3     3     3     3     3     3     3     3     3     3     3     3     3     3     3     3     3     3     3     3     3     3     3     3     3     3     3     3     3     3     3     3     3     3     3     3     3     3     3     3     3     3     3     3     3     3     3     3     3     3     3     3     3     3     3     3     3     3     3     3     3     3     3     3     3     3     3     3     3     3     3     3     3     3     3     3     3     3     3     3     3     3     3     3     3     3     3     3     3     3     3     3     3     3     3     3     3     3     3     3     3     3     3     3     3     3     3     3     3     3     3     3     3     3     3     3     3     3     3     3     3     3     3     3     3     3     3     3     3     3     3     3     3     3     3     3     3     3     3     3     3     3     3     3     3     3     3     3     3     3     3     3     3     3     3     3     3     3     3     3     3     3     3     3     3     3     3     3     3     3     3     3     3     3     3     3     3     3     3     3     3     3 |  |
|                                                            | Identity Source         Quick Start Quide           Repin         Astgring Primision Site         Astgring Primision Site           Identity Tource         UM Identity Center         Cagging In the You Ford           Identity Tource         0         4/2         Canage In the You Ford           Authentication Mitting         Personet         Canage In the You Ford         Canage In the You Ford                                                                                                    | rial and a second second second second second second second second second second second second second second s                                                                                                    |  |

**Step 4** Open a browser and access the user portal URL. Enter the IAM Identity Center username, and click **Next**.

The IAM Identity Center username and password for logging in to the portal are obtained during user creation. For details, see **Creating Users**. If the password is forgotten or needs to be changed, the administrator can use the **password resetting** function to allow the system to resend a password setting instruction email to the user or generate a one-time password.

Figure 1-6 Login

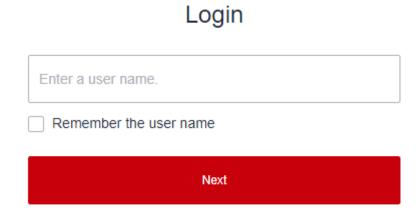

- **Step 5** Enter the password, and click **Log In**.
- **Step 6** Under a specific account, locate your desired permission set and click **Access Console** in the **Operation** column to access resources according to the permissions included in the permission set.

| gi ist         | g           | V              |
|----------------|-------------|----------------|
| Permission Set | Description | Operation      |
| testSTS404     | -           | Access Console |
| testSKConflict | -           | Access Console |
| test           |             | Access Console |
|                |             |                |

#### Figure 1-7 Accessing resources

```
----End
```

## **1.3 Managing Users**

After an IAM Identity Center user is created, you can view and modify user details, reset the password, disable, enable, or delete the user, and add the user to or remove the user from a group.

This section includes the following content:

- Modifying User Details
- Disabling, Enabling, or Deleting a User
- Resetting a Password
- Adding a User to or Removing a User from Groups

#### Modifying User Details

- **Step 1** Log in to the **Huawei Cloud console**.
- Step 2 Click in the upper left corner of the page and choose Management & Governance > IAM Identity Center.
- **Step 3** In the navigation pane, choose **Users**.
- **Step 4** In the user list, click a username to go to the user details page.

#### Figure 1-8 Selecting a user

| Jsers ⑦  |           |              |                                 |                                 |                     |             | Create User |
|----------|-----------|--------------|---------------------------------|---------------------------------|---------------------|-------------|-------------|
| Delete   |           |              |                                 |                                 | Q Enter a username. |             | C 😔         |
| Username | Status    | Display Name | Created                         | Updated                         | Creation Mode       | Update Mode | Operation   |
| chen     | S Enabled | chen         | May 12, 2023 09:56:56 GMT+08:00 | May 12, 2023 09:56:56 GMT+08:00 | Manual              | Manual      | Delete      |
| 33@3.com | S Enabled | 33@3.com     | Oct 26, 2023 11:16:23 GMT+08:00 | Oct 26, 2023 17:02:05 GMT+08:00 | Manual              | Manual      | Delete      |
| . 111    | 📀 Enabled | 111          | Dec 08, 2023 09:33:02 GMT+08:00 | Dec 08, 2023 09:33:02 GMT+08:00 | Manual              | Manual      | Delete      |

- Step 5 Click Edit in the User Details area to modify the user details.
- **Step 6** (Optional) Click **Edit** in the **Contact Methods**, **Job-related Information**, and **Address** to modify related information.

#### Figure 1-9 Modifying other details about the user

| User Details                              | dit                               |               |                          |              |  |  |  |  |
|-------------------------------------------|-----------------------------------|---------------|--------------------------|--------------|--|--|--|--|
| Username                                  | manual_user_test                  | User ID       | e1482c64                 | 15643a0ff1e8 |  |  |  |  |
| Family Name                               | testup                            | Given Name    | manualup                 |              |  |  |  |  |
| Display Name                              | manualtestup                      | Status        | Enabled                  |              |  |  |  |  |
| Email Address                             | m∈ .com ⊘Verified                 | Creation Mode | Manual                   |              |  |  |  |  |
| Created                                   | Jun 29, 2023 10:47:00 GMT+08:00   | Updated       | Aug 28, 2023 17:03:48 GN | /T+08:00     |  |  |  |  |
|                                           |                                   |               |                          |              |  |  |  |  |
| ✓ Contact Met                             | ✓ Contact Methods - Optional Edit |               |                          |              |  |  |  |  |
| V Job-related Information - Optional Edit |                                   |               |                          |              |  |  |  |  |
|                                           |                                   |               |                          |              |  |  |  |  |
| Address - C                               | V Address - Optional Edit         |               |                          |              |  |  |  |  |

**Step 7** After the editing is complete, click **Save**.

----End

#### Disabling, Enabling, or Deleting a User

You can disable the access permissions of an IAM Identity Center user that is not required temporarily. You can enable it again if needed.

You can also delete IAM Identity Center users. Deleted users cannot be restored. Exercise caution when performing this operation.

- **Step 1** Log in to the **Huawei Cloud console**.
- Step 2 Click = in the upper left corner of the page and choose Management & Governance > IAM Identity Center.
- **Step 3** In the navigation pane, choose **Users**.
- **Step 4** In the user list, click a username to go to the user details page.

#### Figure 1-10 Selecting a user

| sers ⑦   |           |              |                                 |                                 |                     |             | Create User |
|----------|-----------|--------------|---------------------------------|---------------------------------|---------------------|-------------|-------------|
| Delete   |           |              |                                 |                                 | Q Enter a username. |             | C 🕲         |
| Username | Status    | Display Name | Created                         | Updated                         | Creation Mode       | Update Mode | Operation   |
| chen     | Enabled   | chen         | May 12, 2023 09:56:56 GMT+08:00 | May 12, 2023 09:56:56 GMT+08:00 | Manual              | Manual      | Delete      |
| 33@3.com | Enabled   | 33@3.com     | Oct 26, 2023 11:16:23 GMT+08:00 | Oct 26, 2023 17:02:05 GMT+08:00 | Manual              | Manual      | Delete      |
| 111      | 📀 Enabled | 111          | Dec 08, 2023 09:33:02 GMT+08:00 | Dec 08, 2023 09:33:02 GMT+08:00 | Manual              | Manual      | Delete      |

**Step 5** In the upper right corner on the displayed page, click **Disable**.

#### Figure 1-11 Disabling a user

| < 33@3.com      |                                 |               | Disable User Access Reset Password Delete User |
|-----------------|---------------------------------|---------------|------------------------------------------------|
| User Details Ec | at                              |               |                                                |
| Username        | 33@3.com                        | User ID       | 1d4c938 i1ac5f830c                             |
| Family Name     | 33@3.com                        | Given Name    | 33@3.com                                       |
| Display Name    | 33@3.com                        | Status        | © Enabled                                      |
| Email Address   | qir i.com OVerified             | Creation Mode | Manual                                         |
| Created         | Oct 26, 2023 11:16:23 GMT+08:00 | Updated       | Oct 26, 2023 17:02:05 GMT+08:00                |
|                 |                                 |               |                                                |

- **Step 6** In the dialog box that is displayed, click **OK**. Check that the status of the IAM Identity Center user changes to **Disabled**.
- **Step 7** To enable a user, click the name of the disabled user in the user list. On the displayed user details page, click **Enable** in the upper right corner.
- **Step 8** In the displayed dialog box, click **OK**. Check that the status of the IAM Identity Center user changes to **Enabled**.
- **Step 9** To delete a user, on the user details page, click **Delete User** in the upper right corner.

Figure 1-12 Deleting a user

| < 33@3.com    |                                 |               | Disable User Access Reset Password Delete User |
|---------------|---------------------------------|---------------|------------------------------------------------|
| User Details  | dt                              |               |                                                |
| Username      | 33@3.com                        | User ID       | 164c938b- ac5f830c                             |
| Family Name   | 33@3.com                        | Given Name    | 33@3.com                                       |
| Display Name  | 33@3.com                        | Status        | C Enabled                                      |
| Email Address | ginp .com Overified             | Creation Mode | Manual                                         |
| Created       | Oct 26, 2023 11:16:23 GMT+08:00 | Updated       | Oct 26, 2023 17:02:05 GMT+08:00                |
|               |                                 |               |                                                |

**Step 10** Click **OK** in the displayed dialog box.

----End

#### **Resetting a Password**

You can use the password resetting function to change the password of an IAM Identity Center user.

- **Step 1** Log in to the **Huawei Cloud console**.
- Step 2 Click in the upper left corner of the page and choose Management & Governance > IAM Identity Center.
- **Step 3** In the navigation pane, choose **Users**.
- **Step 4** In the user list, click a username to go to the user details page.

#### Figure 1-13 Selecting a user

| Jsers ⑦  |         |              |                                 |                                 |                     |             | Create User |
|----------|---------|--------------|---------------------------------|---------------------------------|---------------------|-------------|-------------|
| Delete   |         |              |                                 |                                 | Q Enter a username. |             | C 🕲         |
| Username | Status  | Display Name | Created                         | Updated                         | Creation Mode       | Update Mode | Operation   |
| Chen     | Enabled | chen         | May 12, 2023 09:56:56 GMT+08:00 | May 12, 2023 09:56:56 GMT+08:00 | Manual              | Manual      | Delete      |
| 33@3.com | Enabled | 33@3.com     | Oct 26, 2023 11:16:23 GMT+08:00 | Oct 26, 2023 17:02:05 GMT+08:00 | Manual              | Manual      | Delete      |
| 111      | Enabled | 111          | Dec 08, 2023 09:33:02 GMT+08:00 | Dec 08, 2023 09:33:02 GMT+08:00 | Manual              | Manual      | Delete      |

Х

**Step 5** Click **Reset Password** in the upper right corner of the page.

Figure 1-14 Resetting a password

| < 33@3.com     |                                   |               | Disable User Access Reset Password Detete User |
|----------------|-----------------------------------|---------------|------------------------------------------------|
| User Details E | at                                |               |                                                |
| Username       | 33@3.com                          | User ID       | fd4c938b 1991ac5830c                           |
| Family Name    | 33@3.com                          | Given Name    | 33@3.com                                       |
| Display Name   | 33@3.com                          | Status        | 📀 Enabled                                      |
| Email Address  | ginping9@h-partners.com OVerified | Creation Mode | Manual                                         |
| Created        | Oct 26, 2023 11:16:23 GMT+08:00   | Updated       | Oct 26, 2023 17:02:05 GMT+08:00                |

**Step 6** In the displayed dialog box, select a password resetting method and click **OK**.

Figure 1-15 Selecting a password resetting method

Reset Password for User 33@3.com How do I reset this user's password? Send an email to the user with instructions for resetting the password Generate a one-time password and share the password with the user M Cancel

Password resetting methods:

- Send an email to this user with password setup instructions: The system will send a password reset instruction email to the user. The user can reset the password as instructed.
- Generate a one-time password that you can share with this user: The system will display the detailed information about the one-time password. The administrator can copy the information and send it to the user. The user can use the username and one-time password to log in through the user portal URL.

----End

#### Adding a User to or Removing a User from Groups

After an IAM Identity Center user is created, you can add it to or remove it from groups.

- Step 1 Log in to the Huawei Cloud console.
- Step 2 Click = in the upper left corner of the page and choose Management & Governance > IAM Identity Center.
- **Step 3** In the navigation pane, choose **Users**.
- **Step 4** In the user list, click a username to go to the user details page.

#### Figure 1-16 Selecting a user

| sers ⑦   |         |              |                                 |                                 |                     |             | Create User |
|----------|---------|--------------|---------------------------------|---------------------------------|---------------------|-------------|-------------|
| Delete   |         |              |                                 |                                 | Q Enter a username. |             | C           |
| Username | Status  | Display Name | Created                         | Updated                         | Creation Mode       | Update Mode | Operation   |
| chen     | Enabled | chen         | May 12, 2023 09:56:56 GMT+08:00 | May 12, 2023 09:56:56 GMT+08:00 | Manual              | Manual      | Delete      |
| 33@3.com | Enabled | 33@3.com     | Oct 26, 2023 11:16:23 GMT+08:00 | Oct 26, 2023 17:02:05 GMT+08:00 | Manual              | Manual      | Delete      |
| 111      | Enabled | 111          | Dec 08, 2023 09:33:02 GMT+08:00 | Dec 08, 2023 09:33:02 GMT+08:00 | Manual              | Manual      | Delete      |

- **Step 5** On the **Groups** tab in the lower part of the user details page, click **Add User to Groups**.
- **Step 6** In the displayed group list, select the groups to which the user is to be added and click **OK**.

Figure 1-17 Adding a user to groups

| User Details                      | Edit              |                                                    |                                                                  |                                |                             | ×         |
|-----------------------------------|-------------------|----------------------------------------------------|------------------------------------------------------------------|--------------------------------|-----------------------------|-----------|
| Username                          | 33@3.com          | Add User "33@3.c<br>Select or create the groups to | om" to Groups<br>which the user will be added. The user will int | nerit the permissions from the | e groups to access Huawei C |           |
| Family Name                       | 33@3.com          |                                                    |                                                                  |                                |                             |           |
| Display Name                      | 33@3.com          | Q Ente                                             | er a group name.                                                 |                                | Q Enter a name.             |           |
| Email Address                     | qinping9@h-       | Group Name                                         | Description                                                      | Group Name                     | Description                 | Operation |
| Created                           | Oct 26, 2023      | test                                               | fsdfasd~! @#¥%&* ()                                              | jijianggroup                   | -                           | Remove    |
|                                   |                   | yijianggroup                                       |                                                                  |                                |                             |           |
| ✓ Contact Me                      | ethods - Optic    | 123                                                |                                                                  |                                |                             |           |
|                                   |                   | 25                                                 | -                                                                |                                |                             |           |
| <ul> <li>✓ Job-related</li> </ul> | d Information     | □ _                                                |                                                                  |                                |                             |           |
|                                   |                   | gsdddfgsd                                          |                                                                  |                                |                             |           |
| ✓ Address -                       | Optional Edit     | GDFHGGF                                            | -                                                                |                                |                             |           |
|                                   | _                 | GHHHHHGFFFFFFD                                     |                                                                  |                                |                             |           |
| Groups M                          | IFA Devices       |                                                    |                                                                  |                                |                             |           |
| 1 To assign                       | permissions to th |                                                    | ОК                                                               | Cancel                         |                             |           |
| Add User to G                     |                   | ove User from Groups                               |                                                                  |                                |                             |           |
| Group 1                           | Name              |                                                    |                                                                  |                                | Description                 |           |
| fodfod                            |                   |                                                    |                                                                  |                                |                             |           |

**Step 7** In the group list, select the groups from which the user is to be removed and click **Remove User from Groups**.

Alternatively, click **Remove** in the **Operation** column of a specific group.

**Step 8** Click **OK** in the displayed dialog box.

Figure 1-18 Removing a user from groups

| Groups MFA Devices Active Sessions                                                                              |             |                        |
|----------------------------------------------------------------------------------------------------|-------------|------------------------|
| To assign permissions to this user, add the user to a group that has permissions to access Huavei Cloud account | ts.         | ×                      |
| Add User to Groups Remove User from Groups                                                                      |             | Q. Enter a group name. |
| Group Name                                                                                                    | Description | Operation              |
| Jjianggroup                                                                                                    | -           | Remove                 |
| V fedfed                                                                                                    |             | Remove                 |
| Chen Chen                                                                                                    | dtsad       | Remove                 |
|                                                                                                    |             |                        |

----End

## **1.4 Deleting Users**

You can delete an IAM Identity Center user that is no longer needed. Deleting an IAM Identity Center user deletes all information about the user and revokes its access permissions.

Deleted users cannot be restored. Exercise caution when performing this operation.

#### **Deleting a User**

Step 1 Log in to the Huawei Cloud console.

- Step 2 Click in the upper left corner of the page and choose Management & Governance > IAM Identity Center.
- **Step 3** In the navigation pane, choose **Users**.
- **Step 4** In the user list, locate the user to be deleted and click **Delete** in the **Operation** column.

Figure 1-19 Deleting a user

| sers 💮           |         |              |                                 |                                 |                   |             | Create Use |
|------------------|---------|--------------|---------------------------------|---------------------------------|-------------------|-------------|------------|
| Delete           |         |              |                                 |                                 | Enter a username. |             | QC         |
| Username         | Status  | Display Name | Created                         | Updated                         | Creation Mode     | Update Mode | Operation  |
| manual_user_test | Enabled | manualtestup | Jun 29, 2023 10:47:00 GMT+08:00 | Aug 28, 2023 17:03:48 GMT+08:00 | Manual            | Manual      | Delete     |
| y ;o             | Enabled | GD           | Jun 29, 2023 11:07:36 GMT+08:00 | Jun 29, 2023 11:07:36 GMT+08:00 | Manual            | Manual      | Delete     |

**Step 5** Click **OK** in the displayed dialog box.

----End

#### **Batch Deleting Users**

**Step 1** Log in to the **Huawei Cloud console**.

- **Step 2** Click in the upper left corner of the page and choose **Management & Governance** > **IAM Identity Center**.
- **Step 3** In the navigation pane, choose **Users**.
- Step 4 In the user list, select multiple users and click Delete above the list.

#### Figure 1-20 Batch deleting users

| Isers ⑦          |           |              |                                 |                                 |                   |             | Create User |
|------------------|-----------|--------------|---------------------------------|---------------------------------|-------------------|-------------|-------------|
| Delete           |           |              |                                 |                                 | Enter a username. |             | Q C @       |
| Username         | Status    | Display Name | Created                         | Updated                         | Creation Mode     | Update Mode | Operation   |
| manual_user_test | 😋 Enabled | manualtestup | Jun 29, 2023 10:47:00 GMT+08:00 | Aug 28, 2023 17:03:48 GMT+08:00 | Manual            | Manual      | Delete      |
| .550             | C Enabled | GD           | Jun 29, 2023 11:07:36 GMT+08:00 | Jun 29, 2023 11:07:36 GMT+08:00 | Manual            | Manual      | Delete      |
| sonarTest        | Enabled   | sonarTest    | Jun 29, 2023 14:36:58 GMT+08:00 | Jun 29, 2023 14:36:58 GMT+08:00 | Manual            | Manual      | Delete      |

**Step 5** Click **OK** in the displayed dialog box.

----End

## 1.5 Configuring the Duration of the User Portal Session

By default, the session duration of the user portal is 8 hours, which means the maximum duration for a user to log in to the user portal without reauthentication is 8 hours. After the maximum session duration expires, the user logs out of the user portal and needs to be authenticated again. You can set the duration as follows:

#### **NOTE**

If you use an external identity provider (IdP) as the identity source of IAM Identity Center, the duration of the user portal session is the shorter one that you set in the IdP or IAM Identity Center. For example, if your IdP session duration is 24 hours and you set the session duration to 18 hours in IAM Identity Center, your users must be authenticated again in the user portal after 18 hours.

#### Procedure

- Step 1 Log in to the Huawei Cloud console.
- Step 2 Click = in the upper left corner of the page and choose Management & Governance > IAM Identity Center.
- **Step 3** Choose **Settings** in the left navigation pane.
- **Step 4** On the **Session Settings** tab, configure the maximum duration of a session for accessing the user portal.

The maximum session duration is 8 hours by default. You can change the duration from 15 minutes to 90 days.

The drop-down list provides common durations for you to select. You can also select **Custom duration** and enter a specific duration from 15 minutes to 129,600 minutes.

| AM Identity Center          | Settings ⑦                                                                                              |
|-----------------------------|----------------------------------------------------------------------------------------------------|
| Dashboard<br>Jsers          | Details                                                                                                 |
| Groups                      | URN dd4                                                                                                 |
| Settings                    | Region                                                                                                  |
| Multi-Account Permissions 🔻 |                                                                                                    |
|                             | Identity Source Management Authentication Session Settings Access Control Attributes                    |
|                             | Configure the maximum length of time that a user can be logged in before they must be re-authenticated. |
|                             | Maximum Session Duration Custom duration 30 min<br>Maximum session duration: 90 days (129,600 min)      |
| 4                           | Save                                                                                                    |

Figure 1-21 Session settings

I

#### Step 5 Click Save.

----End

# **2** Group Management

## 2.1 Creating a Group

Administrators can create IAM Identity Center groups, associate permission sets and accounts with the groups, and add IAM Identity Center users to these groups so that these users inherit permissions from the groups.

#### Procedure

- Step 1 Log in to the Huawei Cloud console.
- Step 2 Click in the upper left corner of the page and choose Management & Governance > IAM Identity Center.
- **Step 3** In the navigation pane, choose **Groups**.
- **Step 4** Click **Create Group** in the upper right corner of the page.

Figure 2-1 Creating a group

| IAM Identity Center         | Groups ⑦   |                                                 |            |                                 | Create Group |
|-----------------------------|------------|-------------------------------------------------|------------|---------------------------------|--------------|
| Dashboard<br>Users          | Delete     |                                                 |            | Q: Enter a group name.          | C            |
| Groups                      | Group Name | Description                                     | Created By | Created                         | Operation    |
| Settings                    | chen       | dfsad                                           | Manual     | May 12, 2023 09:57:14 GMT+08:00 | Delete       |
| Multi-Account Permissions 🕶 | test       | fsdfasd-! @#¥%&* ()+))))))))(): "  ? ) () fssss | Manual     | May 12, 2023 09:57:27 GMT+08:00 | Delete       |

**Step 5** On the displayed page, enter a group name and description.

The group name must be unique in IAM Identity Center.

- **Step 6** (Optional) Select users to be added to this group.
- **Step 7** Click **OK**. An IAM Identity Center group is created and displayed in the group list. ----**End**

## 2.2 Adding Users to or Removing Users from a Group

After an IAM Identity Center user is added to or removed from a specific IAM Identity Center group, the user gains or loses the permissions of that group. This way, you can change the user's permissions quickly.

If a user is added to multiple groups, the user inherits the permissions from all these groups.

#### Adding Users to a Group

- **Step 1** Log in to the **Huawei Cloud console**.
- Step 2 Click in the upper left corner of the page and choose Management & Governance > IAM Identity Center.
- **Step 3** In the navigation pane, choose **Groups**.
- **Step 4** In the group list, click a group name.

#### Figure 2-2 Selecting a group

| Groups ⑦   |             |            |                                 | Create Group |
|------------|-------------|------------|---------------------------------|--------------|
| Delete     |             |            | Enter a group name.             | QC           |
| Group Name | Description | Created By | Created                         | Operation    |
| test       |             | Manual     | Aug 23, 2023 10:57:37 GMT+08:00 | Delete       |
| test1      | -           | Manual     | Aug 23, 2023 10:57:55 GMT+08:00 | Delete       |

- Step 5 In the Users in This Group area, click Add User to Group.
- Step 6 In the user list, select the user to be added to the group and click OK.

#### Figure 2-3 Adding users to a group

| roup Name testGGG                                            | Add Users to<br>Select users to add to | Group "test<br>this group. | GGG" |         |          |              |         |           |
|--------------------------------------------------------------|----------------------------------------|----------------------------|------|---------|----------|--------------|---------|-----------|
| ast Updated Sep 13, 2023 21:00:25 GMT+08:00                  |                                        | Enter a username.          |      | QC      |          | Enter a na   | ame.    | Q         |
|                                                              | Username                               | Display Nam                | е    | Status  | Username | Display Name | Status  | Operation |
| Jsers in This Group                                          | wanghang                               |                            | :om  | Enabled | test_mfa | asdf         | Enabled | Remove    |
| () Users in this group inherit access to any accounts that y | 🖌 test_mfa                             |                            |      | Enabled | test111  | test1        | Enabled | Remove    |
| Add User to Group Remove User from Group                     | masen                                  |                            |      | Enabled |          |              |         |           |
| Username                                                     | test111                                |                            | 1    | Enabled |          |              |         |           |
|                                                              | test222                                |                            |      | Enabled |          |              |         |           |
|                                                              | test209                                |                            |      | Enabled |          |              |         |           |
|                                                              | NewUser1                               |                            | vU   | Enabled |          |              |         |           |
|                                                              |                                        |                            |      |         |          |              |         |           |
|                                                              |                                        |                            |      |         |          |              |         |           |

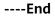

#### **Removing Users from a Group**

**Step 1** Log in to the **Huawei Cloud console**.

- Step 2 Click in the upper left corner of the page and choose Management & Governance > IAM Identity Center.
- **Step 3** In the navigation pane, choose **Groups**.
- **Step 4** In the group list, click a group name.

#### Figure 2-4 Selecting a group

| Groups 💿   |             |            |                                 | Create Group |
|------------|-------------|------------|---------------------------------|--------------|
| Delete     |             |            | Enter a group name.             | QC           |
| Group Name | Description | Created By | Created                         | Operation    |
| test       | -           | Manual     | Aug 23, 2023 10:57:37 GMT+08:00 | Delete       |
| test1      | -           | Manual     | Aug 23, 2023 10:57:55 GMT+08:00 | Delete       |

- **Step 5** In the user list, locate the user to be removed and click **Remove** in the **Operation** column.
- **Step 6** Click **OK** in the displayed dialog box.

Figure 2-5 Removing a user from a group

| Group Details                                         |                                      |               |                             |                               |
|-------------------------------------------------------|--------------------------------------|---------------|-----------------------------|-------------------------------|
| Group Name                                            |                                      | Created Set   | 26, 2023 14:29:15 GMT+08:00 |                               |
| Last Updated Sep 26, 2023 14:29:15 GMT+08:00          |                                      | Description - | <u>e</u>                    |                               |
| Users in This Group                                   |                                      |               |                             |                               |
| Users in this group inherit access to any accounts to | hat you have assigned to this group. |               |                             | ×                             |
| Add Users to Group Remove Users from Grou             | q                                    |               | Enter                       | a username or display name. Q |
| Username                                              | Display Name                         | Status        | Email Address               | Operation                     |
| 33@3.com                                              | 33@3.com                             | Enabled       | qinping9@h-partners.com     | Remove                        |
| 111                                                   | 111                                  | Enabled       | 1@1.com                     | Remove                        |

- **Step 7** In the user list, select multiple users to be removed and click **Remove User from Group**.
- **Step 8** Click **OK** in the displayed dialog box.

#### Figure 2-6 Batch removing users

| Group Details                                                        |                      |             |                                |                       |                                   |           |
|----------------------------------------------------------------------|----------------------|-------------|--------------------------------|-----------------------|-----------------------------------|-----------|
| Group Name                                                           |                      | Created     | Sep 26, 2023 14:29:15 GMT+08:0 | 10                    |                                   |           |
| Last Updated Sep 26, 2023 14:29:15 GMT+08:00                         |                      | Description | - 🖉                            |                       |                                   |           |
|                                                                      |                      |             |                                |                       |                                   |           |
| Users in This Group                                                  |                      |             |                                |                       |                                   |           |
| Users in this group inherit access to any accounts that you have ass | igned to this group. |             |                                |                       |                                   | ×         |
| Add Users to Group Remove Users from Group                           |                      |             |                                |                       | Enter a username or display name. | QC        |
| Username                                                             | Display Name         | Status      |                                | Email Address         |                                   | Operation |
| ✓ 33@3.com                                                           | 33@3.com             | Enabled     |                                | qinping9@h-partners.c | om                                | Remove    |
| ☑ 111                                                                | 111                  | Enabled     |                                | 1@1.com               |                                   | Remove    |
|                                                                      |                      |             |                                |                       |                                   |           |

----End

## 2.3 Deleting a Group

You can delete an IAM Identity Center group that is no longer needed. After a group is deleted, all users in the group will lose the permissions attached to the group.

Deleted groups cannot be restored. Exercise caution when performing this operation.

#### **Deleting a Group**

- **Step 1** Log in to the **Huawei Cloud console**.
- Step 2 Click in the upper left corner of the page and choose Management & Governance > IAM Identity Center.
- Step 3 In the navigation pane, choose Groups.
- **Step 4** In the group list, locate the row that contains the group to be deleted and click **Delete** in the **Operation** column.
- Step 5 Click OK in the displayed dialog box.

#### Figure 2-7 Deleting a group

| iroups ⑦   |             |            |                                 | Create Group |
|------------|-------------|------------|---------------------------------|--------------|
| Delete     |             |            | Enter a group name.             | QC           |
| Group Name | Description | Created By | Created                         | Operation    |
| test       |             | Manual     | Aug 23, 2023 10:57:37 GMT+08:00 | Delete       |
| test1      | -           | Manual     | Aug 23, 2023 10:57:55 GMT+08:00 | Delete       |
| qwerqwer   | -           | Manual     | Aug 23, 2023 16:20:06 GMT+08:00 | Delete       |
| dmedmememe | -           | Manual     | Aug 23, 2023 16:20:12 GMT+08:00 | Delete       |

----End

#### **Batch Deleting Groups**

**Step 1** Log in to the **Huawei Cloud console**.

- **Step 2** Click in the upper left corner of the page and choose **Management & Governance** > **IAM Identity Center**.
- Step 3 In the navigation pane, choose Groups.
- **Step 4** In the group list, select multiple groups and click **Delete** above the list.

#### Figure 2-8 Batch deleting groups

| Groups ⑦   |             |            |                                 | Create Group |
|------------|-------------|------------|---------------------------------|--------------|
| Delete     |             |            | Enter a group name.             | QC           |
| Group Name | Description | Created By | Created                         | Operation    |
| 🗹 test     | -           | Manual     | Aug 23, 2023 10:57:37 GMT+08:00 | Delete       |
| ✓ test1    | -           | Manual     | Aug 23, 2023 10:57:55 GMT+06:00 | Delete       |
| qwerqwer   |             | Manual     | Aug 23, 2023 16:20:06 GMT+08:00 | Delete       |
| dwedwewewe |             | Manual     | Aug 23, 2023 16:20:12 GMT+08:00 | Delete       |

**Step 5** Click **OK** in the displayed dialog box.

----End

# **3** Multi-Account Permissions Management

## **3.1 Registering a Delegated Administrator**

By default, only the Organizations management account can use and manage IAM Identity Center. The management account can delegate administration of IAM Identity Center to member accounts in your organization to extend the ability to manage IAM Identity Center.

#### Procedure

- **Step 1** Log in to the **Huawei Cloud console**.
- Step 2 Click in the upper left corner of the page and choose Management & Governance > IAM Identity Center.
- **Step 3** Choose **Settings** in the left navigation pane.
- **Step 4** On the **Management** tab, click **Register**.
- **Step 5** In the displayed dialog box, select a member account and click **OK**.

| Settings 🕜                                                                            |                                                                                                    |                                                                                                    |                                                                                                    |                                        |                                                                             |
|---------------------------------------------------------------------------------------|----------------------------------------------------------------------------------------------------|----------------------------------------------------------------------------------------------------|----------------------------------------------------------------------------------------------------|----------------------------------------|-----------------------------------------------------------------------------|
| Details                                                                               | Register Delegated Ac                                                                                                    | iministrator                                                                                                    |                                                                                                    | x                                      |                                                                             |
| URN d- cd4<br>Region                                                                  | This operation will delegate<br>permissions to users in this<br>permissions for the delegat<br>Identity Center administrativ<br>Identity Center, registering<br>administrators, managing a<br>managing permission sets in | member account. All user<br>ed administrator account o<br>ve tasks from the account,<br>other member accounts as<br>ssignments to the manage | s who have sufficient<br>an perform all IAM<br>except for: deleting IAM<br>delegated<br>ment account, and |                                        |                                                                             |
| Identity Source Management Authentication Session S                                   |                                                                                                    |                                                                                                    | n account name. Q                                                                                         |                                        |                                                                             |
| Delegated Administrator ⑦                                                             | Account Name                                                                                                    | ID<br>0013344c7                                                                                                    | 155bf9b255f                                                                                               |                                        | Enter an account name. Q                                                    |
| Account Name                                                                          | • test06                                                                                                    | 08830e5f6a                                                                                                    | 2e7ead5423                                                                                                | Time                                   | Operation                                                                   |
| test10                                                                                | O test08                                                                                                    | 119b94feda                                                                                                    | 209a32aec6                                                                                                | 4 16:42:17 GMT+08:00                   | Deregister                                                                  |
|                                                                                       | ) test11                                                                                                    | 11a2cef9f3i                                                                                                    | dc834c63e                                                                                                 |                                        |                                                                             |
| Delete IAM Identity Center Configuration                                              | onew-org_account                                                                                                    | 13/6209300                                                                                                    | 3b984c257b                                                                                                |                                        |                                                                             |
| This operation will delete all data in the IAM Identity Center configuration, include | test09                                                                                                    | 2908e770e                                                                                                    | 047573359                                                                                                 | M Identity Center as your identity sou | rce, this operation will also delete all users and groups from IAM Identity |
| Center You can delete this configuration if you need to create a new configuratio     |                                                                                                    | OK Cancel                                                                                                    |                                                                                                    |                                        |                                                                             |

Figure 3-1 Registering a delegated administrator

**Step 6** In the delegated administrator list, locate the target account and click **Deregister** in the **Operation** column. After the deregistration, this account will lose administrative access to IAM Identity Center.

Figure 3-2 Deregistering a delegated administrator

| RN d-9fbb718cd4                                                                                                    | ×                                                                                                    |                                                           |                                                                             |
|----------------------------------------------------------------------------------------------------|----------------------------------------------------------------------------------------------------|-----------------------------------------------------------|-----------------------------------------------------------------------------|
| igion                                                                                                    | Administrator?                                                                                                    |                                                           |                                                                             |
| entity Source Management Authentication Session Settings                                                                                                    | If you deregister this account as a delegated administrator, all<br>users in this account will lose administrative access to IAM<br>Identity Center from this account. Deregister the delegated<br>administrator? |                                                           |                                                                             |
| Delegated Administrator ⑦<br>Register                                                                                                    | OK Cancel                                                                                                    |                                                           | Enter an account name. Q                                                    |
| Account Name                                                                                                    | Account ID                                                                                                    | Delegation Time                                           | Operation                                                                   |
| test10                                                                                                    | 0013344( 5bf9b255f                                                                                                    | Jan 17, 2024 16:42:17 GMT+08:00                           | Deregister                                                                  |
| Delete IAM Identity Center Configuration<br>This spectra delete all data in the IAM Identity Center configuration, including use<br>Center You can delete bits configuration if you need to create a new configuration from<br>Deater |                                                                                                    | lf you are using IAM Identity Center as your Identity sou | rce, this operation will also delete all users and groups from IAM Identity |

----End

## **3.2 Permission Sets**

### 3.2.1 Creating a Permission Set

A permission set is a template created and maintained by an administrator. It defines one or more IAM policies. Permission sets simplify the assignment of account access for users and groups in IAM Identity Center. With permission sets, you do not need to configure permissions for accounts individually.

Creating permission sets is mandatory. When logging in to the management console as an IAM Identity Center user to access resources of multiple accounts, you must associate the user with permission sets. Otherwise, the user cannot access any resources after login.

IAM provides system-defined policies to define common actions supported by cloud services. When creating a permission set, you can directly choose from these IAM system-defined policies. System-defined policies cannot be modified. You can create a custom identity policy or custom policy in IAM Identity Center to supplement system-defined policies. For details about system-defined policies for all cloud services, see **System-defined Permissions**.

#### **NOTE**

A permission set can include a maximum of 18 system-defined policies, one custom identity policy, and one custom policy.

#### Procedure

- **Step 1** Log in to the **Huawei Cloud console**.
- **Step 2** Click = in the upper left corner of the page and choose **Management & Governance** > **IAM Identity Center**.
- **Step 3** In the navigation pane, choose **Multi-Account Permissions > Permission Sets**.
- **Step 4** Click **Create Permission Set** in the upper right corner of the page.

| Figure 3-3 Creating a | permission set |
|-----------------------|----------------|
|-----------------------|----------------|

| IAM Identity Center       | Permi | ssion Sets ⑦       |             |                                                                  |                   |            |                                 | Create Permis | ision Set |
|---------------------------|-------|--------------------|-------------|------------------------------------------------------------------|-------------------|------------|---------------------------------|---------------|-----------|
| Dashboard                 |       |                    |             |                                                                  |                   | Permission | Enter a permission set name.    | Q             | С         |
| Users                     | Pe    | ermission Set Name | Description | URN                                                              | Attachment Status |            | Created                         | Operation     |           |
| Groups                    | te    | stSTS404           | -           | IdentityCenter:::c086ct249ced4bt2b811d70c3932t84f.permissionSet1 | Attached          |            | Jul 27, 2023 20:44:52 GMT+08:00 | Delete        |           |
| Settings<br>Multi-Account | ter   | stSKConflict       | -           | IdentityCenter::c086cf249ced4bf2b81fd70c3932f84f.permissionSet1  | Attached          |            | Jul 27, 2023 20:51:58 GMT+08:00 | Delete        |           |
| Permissions               | ber   | st                 | -           | IdentityCenter::c086cf249ced4bf2b81fd70c3932f84f.permissionSet1  | Attached          |            | Jul 31, 2023 11:50:07 GMT+08:00 | Delete        |           |
| Permission Sets           | fat   | faagfargarg        | -           | IdentityCenter::c086cf249ced4bf2b81fd70c3932f84f.permissionSet1  | Not attached      |            | Jul 31, 2023 17:19:28 GMT+08:00 | Delete        |           |
| Accounts                  | ber   | st1                | -           | IdentityCenter::c088cf249ced4bf2b81fd70c3932f84f.permissionSet1  | Not attached      |            | Aug 17, 2023 15:26:33 GMT+08:00 | Delete        |           |

**Step 5** In the **Set Permission Set Details** step, configure details about the permission set and click **Next**.

#### Figure 3-4 Setting permission set details

| Create Permissi      | on Set                       |                    |                |                   |                                                                                                    |            |
|----------------------|------------------------------|--------------------|----------------|-------------------|----------------------------------------------------------------------------------------------------|------------|
| A permission set con | tains policies that determin | e a user's permiss | ions to access | a Huawei Cloud ao | count. When you assign a user or group to a permission set in a Huawei Cloud account, UAM identity Center creates an UAM role in the account and attaches the policies specified in the permission set to that role. | ×          |
| Specify Details      | 2) Set Policy                | (3) Confir         | m              |                   |                                                                                                    |            |
| * Name               | 123                          |                    |                |                   |                                                                                                    |            |
| * Session Duration   | th 4h                        | 8h                 | 12h            | Custom            |                                                                                                    |            |
|                      | Custom duration              |                    | 8              |                   |                                                                                                    |            |
| Initial Access Page  | Enter the initial access     | page URL.          |                |                   |                                                                                                    |            |
| Description          | Enter a description.         |                    |                |                   |                                                                                                    |            |
|                      |                              |                    |                |                   |                                                                                                    |            |
|                      |                              | 0/1,024            |                |                   |                                                                                                    |            |
|                      |                              |                    |                |                   |                                                                                                    |            |
|                      |                              |                    |                |                   |                                                                                                    |            |
|                      |                              |                    |                |                   |                                                                                                    |            |
|                      |                              |                    |                |                   |                                                                                                    |            |
|                      |                              |                    |                |                   |                                                                                                    |            |
|                      |                              |                    |                |                   |                                                                                                    |            |
|                      |                              |                    |                |                   | Ca                                                                                                    | Incel Next |

| Table 3-1 Permission set of | details |
|-----------------------------|---------|
|-----------------------------|---------|

| Parame<br>ter             | Description                                                                                                    |
|---------------------------|----------------------------------------------------------------------------------------------------|
| Name                      | Name of a permission set.<br>The value is user-defined and must be unique.                                                                                                    |
| Session<br>Duratio<br>n   | The length of time a user can be logged in to the console.<br>When the login time exceeds the configured session duration, the<br>user is automatically logged out. To continue the access, the user<br>needs to log in again. |
| Initial<br>Access<br>Page | Initial page that a user accesses after logging in to the console using<br>the user portal URL.<br>For example, if you enter the IAM console URL, users will access the<br>IAM console after login.                            |
| Descript<br>ion           | Description of a permission set.                                                                                                    |

**Step 6** In the **Set Policy** step, configure system-defined policies, custom identity policies, and custom policies for the permission set and click **Next**.

If you enable **Identity Policy**, only system-defined policies and custom identity policies are displayed.

- System-defined policies: You can select system-defined policies preconfigured in IAM Identity Center, including policies and identity policies.
- Custom identity policies: You can create custom identity policies in visual editor or JSON view to supplement system-defined identity policies.
- Custom policies: You can create custom policies only in JSON view to supplement system-defined policies.

#### Figure 3-5 Setting policies

| < Create Permis                                              | ssion Set                                                                                     |                                                           |                                                            |                                                                   |                                                              |     |   |
|--------------------------------------------------------------|-----------------------------------------------------------------------------------------------|-----------------------------------------------------------|------------------------------------------------------------|-------------------------------------------------------------------|--------------------------------------------------------------|-----|---|
| A permission set                                             | contains policies that determine a user's permissions to                                      | access a Huawei Cloud account. When you assign a us       | er or group to a permission set in a Huawei Cloud account, | AM Identity Center creates an IAM role in the account and attache | s the policies specified in the permission set to that role. |     | × |
| Specify Details —                                            | (3) Confirm                                                                                   |                                                           |                                                            |                                                                   |                                                              |     |   |
| Identity Policy                                              | Identity policies can be customized and give you more                                         | e granular, more flexible control of your resources.      |                                                            |                                                                   |                                                              |     |   |
| V System-defined<br>IAM provides sy                          |                                                                                               | If cloud services. You can directly choose from these IAM | system-defined policies, but cannot modify them.           |                                                                   |                                                              |     |   |
| Custom identity<br>Custom identity<br>Policy View            | policies Not set<br>policies can be created to supplement system-defined<br>Visual estor JSON | identity policies for fine-grained permissions control.   |                                                            |                                                                   |                                                              |     |   |
| Policy Content                                               | Allow     Allow     Deny                                                                      | C Select service                                          | C Select action                                            | Cptional) Select resource                                         | (Optional) Add request condition                             | 0 0 |   |
|                                                              | Add Permissions                                                                               |                                                           |                                                            |                                                                   |                                                              |     |   |
| <ul> <li>Custom policies</li> <li>Custom policies</li> </ul> | Not set                                                                                       | for fine-grained permissions control.                     |                                                            |                                                                   |                                                              |     |   |
|                                                              |                                                                                               |                                                           |                                                            |                                                                   |                                                              |     | _ |

**Step 7** In the **Confirm** step, confirm the configuration and click **OK** in the lower right corner.

#### Figure 3-6 Confirming configurations

| Create Permission Set                                                                    |                                   |                                                                                                    |   |
|------------------------------------------------------------------------------------------|-----------------------------------|----------------------------------------------------------------------------------------------------|---|
| A permission set contains policies that determine a user's permissions to access a Huawe | ei Cloud account. When you assign | a user or group to a permission set in a Huawei Cloud account, IAM Identity Center creates an IAM role in the account and attaches the policies specified in the permission set to that role. | × |
| Specify Details Set Policy Set Policy                                                    |                                   |                                                                                                    |   |
| Specify Details                                                                          |                                   |                                                                                                    |   |
| Name 123                                                                                 |                                   |                                                                                                    |   |
| Session Duration 1h                                                                      |                                   |                                                                                                    |   |
| Initial Access Page                                                                      |                                   |                                                                                                    |   |
| Description                                                                              |                                   |                                                                                                    |   |
|                                                                                          |                                   |                                                                                                    |   |
| System-defined policies                                                                  |                                   |                                                                                                    |   |
| Policy Name                                                                              | Туре                              | Description                                                                                                    |   |
| <ul> <li>Organizations ReadOnlyAccess</li> </ul>                                         | Policy                            | Read-only permissions for Organizations Manager                                                                                                    |   |
| <ul> <li>OrganizationsReadOnlyAccessPolicy</li> </ul>                                    | Identity policy                   | Read-only permissions for Organizations Manager.                                                                                                    |   |
|                                                                                          |                                   |                                                                                                    |   |
| Custom identity policies                                                                 |                                   |                                                                                                    |   |
| 1 {<br>2 "Version": "5.0",                                                               |                                   |                                                                                                    |   |
| 3 "Statement": [<br>4 {                                                                  |                                   |                                                                                                    |   |
| 5 "Effect": "Allow",                                                                     |                                   |                                                                                                    |   |
|                                                                                          |                                   |                                                                                                    |   |

#### **NOTE**

By default, newly created permission sets are not attached to any accounts. Their status will change to **Attached** after you attach them to accounts.

----End

### 3.2.2 Viewing or Modifying a Permission Set

After a permission set is created, you can view or modify the permission set details and policy settings that the permission set uses, and update the permission set for associated accounts.

#### **Viewing Permission Set Details**

**Step 1** Log in to the **Huawei Cloud console**.

- **Step 2** Click = in the upper left corner of the page and choose **Management & Governance** > **IAM Identity Center**.
- Step 3 In the navigation pane, choose Multi-Account Permissions > Permission Sets.
- Step 4 View the created permission sets and their details in the list.
- **Step 5** In the permission set list, click the name of a permission set to view its details, including permissions, accounts, and tags.

Figure 3-7 Permission set details

| < 123                            |                                                                                                    |                                 |                         |                            |                                        | Edit Permission Set | Delete Permission Set |
|----------------------------------|----------------------------------------------------------------------------------------------------|---------------------------------|-------------------------|----------------------------|----------------------------------------|---------------------|-----------------------|
| Permission Set De                | atails                                                                                             |                                 |                         |                            |                                        |                     |                       |
| Name                             | 123                                                                                                |                                 |                         | Session Duration           | 1h                                     |                     |                       |
| Initial Access Page              | -                                                                                                  |                                 |                         | Created                    | Jan 16, 2024 16:24:51 GMT+08:00        |                     |                       |
| URN                              | IdentityCenter::e74e043fab78                                                                       | 275/ps-435e429                  | 91840a97c5              | Attachment Status          | Attached                               |                     |                       |
| Description                      | -                                                                                                  |                                 |                         |                            |                                        |                     |                       |
| IAM system-de     IAM system-de  | fined policies are standaione policies that are created and managed by IAM<br>defined policies (2) | . Different types of IAM system | m-defined policies enab | ie you to grant predefined | permissions for many common use cases. |                     | ×                     |
|                                  |                                                                                                    |                                 |                         |                            |                                        |                     | С                     |
| Policy N                         | ame                                                                                                | Policy Type                     | Description             |                            |                                        |                     |                       |
| ✓ Organiza                       | tionsReadOnlyAccessPolicy                                                                          | Identity policy                 | Read-only permission    | ons for Organizations Man  | ager.                                  |                     |                       |
| ✓ Organiza                       | tions ReadOnlyAccess                                                                               | Policy                          | Read-only permissio     | ons for Organizations Man  | ager                                   |                     |                       |
| ✓ Custom ident                   | ity policy (set)                                                                                   |                                 |                         |                            |                                        |                     |                       |
| <ul> <li>Custom polic</li> </ul> | y (set)                                                                                            |                                 |                         |                            |                                        |                     |                       |

----End

#### **Editing a Permission Set**

**Step 1** Log in to the **Huawei Cloud console**.

- Step 2 Click in the upper left corner of the page and choose Management & Governance > IAM Identity Center.
- Step 3 In the navigation pane, choose Multi-Account Permissions > Permission Sets.
- **Step 4** In the permission set list, click **Edit** in the **Operation** column of the target permission set.
- **Step 5** In the **Specify Details** step on the displayed page, modify the session duration, initial access page, and description of the permission set, and then click **Next**.

Figure 3-8 Specifying details

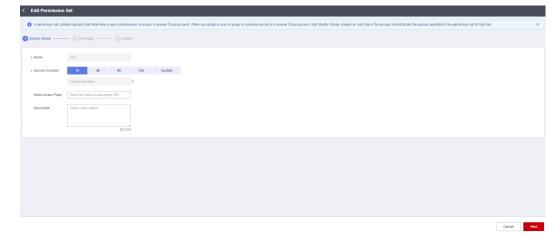

**Step 6** In the **Set Policy** step, modify system-defined policies, custom identity policies, and custom policies and click **Next**. You can also choose whether to enable **Identity Policy**.

If policies and custom policies have been configured in the permission set, enabling identity policy will delete them.

#### Figure 3-9 Setting policies

| < Edit Permission Set                                                                                                    |      |
|----------------------------------------------------------------------------------------------------|------|
| A permission set contains policies that determine a scen's permissions to access a Haused Elocal account. When you assign a scen's pranticion set in a Haused Elocal account, MM identity Center creates as MM role in the account and attaches the policies specified in the permission rel to that non- | ×    |
| Speed Details                                                                                                    |      |
| ldenthy Präcy 💿 Identhy policies can be customesel and give you more granular, more Seruble control of your resources.                                                                                                    |      |
| V bythem-defined paticies Bet<br>UM provide system-defined paticies that define the common actions of cloud services. You can directly choose from these IAM system-defined patices, but cannot modify them.                                                                                              |      |
| Cuttom identity policies are be created to supplement system-defined identity policies for time-gramed permissions control                                                                                                    |      |
| Cuttom policies Set                                                                                                    |      |
|                                                                                                    |      |
|                                                                                                    |      |
| Canol Previou                                                                                                    | Next |

Step 7 In the Confirm step, confirm the modification and click OK.

----End

#### **Updating Permission Sets**

If a permission set fails to be updated, the permission set status in the account list changes to **Outdated**. To update the permission set, do as follows:

- **Step 1** Log in to the **Huawei Cloud console**.
- Step 2 Click = in the upper left corner of the page and choose Management & Governance > IAM Identity Center.
- **Step 3** In the navigation pane, choose **Multi-Account Permissions > Permission Sets**.
- **Step 4** In the permission set list, click the name of a permission set to view its details.
- **Step 5** On the **Accounts** tab, select the accounts whose permission set status is **Outdated** and click **Update** above the list. Alternatively, locate an account whose permission set status is **Outdated** and click **Update** in the **Operation** column.

Figure 3-10 Updating a permission set

| Permissions Accounts Tags                                                                                                    |                                            |                    |           |
|----------------------------------------------------------------------------------------------------|--------------------------------------------|--------------------|-----------|
| The following Huawei Cloud accounts use this permission set. To update this permission set in one or more Huawei Cloud account | nts, select the accounts and click Update. |                    | ×         |
| Update                                                                                                    |                                            | Q Enter a keyword. | C         |
| Account Name                                                                                                    | Permission Set Status                      |                    | Operation |
|                                                                                                    | Up to date                                 |                    | Update    |

**Step 6** On the displayed page, confirm the details and click **Update** in the lower right corner of the page. After the update is complete, the permission set status of the account will be **Up to date**.

----End

## 3.2.3 Deleting a Permission Set

You can delete a permission set that is no longer needed. Before deleting a permission set, you must remove it from all accounts that use the permission set.

For details about how to remove a permission set from an account, see **Removing** Access Permissions and Permission Sets.

Deletion cannot be undone. Exercise caution when performing this operation.

#### Procedure

- **Step 1** Log in to the **Huawei Cloud console**.
- Step 2 Click = in the upper left corner of the page and choose Management & Governance > IAM Identity Center.
- Step 3 In the navigation pane, choose Multi-Account Permissions > Permission Sets.
- **Step 4** In the permission set list, locate the permission set and click **Delete** in the **Operation** column. In the displayed dialog box, click **OK**.

#### Figure 3-11 Deleting a permission set

| IAM Identity Center         | Permission Sets ②   |             |                    |                                         |                                 | Create Permission Set |
|-----------------------------|---------------------|-------------|--------------------|-----------------------------------------|---------------------------------|-----------------------|
| Dashboard<br>Users          |                     |             |                    |                                         | Permission • Q 123              | ×C                    |
| Groups                      | Permission Set Name | Description | URN                | Attachment Status                       | Created                         | Operation             |
| Settings                    | 123                 | -           | IdentityCenter::e7 | Ibcffc:permissionSet.ins 9 Not attached | Jan 16, 2024 16:24:51 GMT+08:00 | Edit Delete           |
| Multi-Account Permissions A |                     |             |                    |                                         |                                 |                       |
| Permission Sets             |                     |             |                    |                                         |                                 |                       |
| Accounts                    |                     |             |                    |                                         |                                 |                       |

----End

### 3.2.4 Managing Permission Set Tags

#### Tags

Tags help you to identify your cloud resources. When you have many cloud resources of the same type, you can use tags to classify them by dimension (for example, by purpose, owner, or environment).

IAM Identity Center allows you to add tags to permission sets. You can quickly search for and filter specific permission sets by tags to easily and efficiently identify and manage created permission sets.

After a permission set is created, you can add, modify, view, or delete tags on the permission set details page. You can add up to 20 tags for each permission set.

#### **Constraints on Using Tags**

• The following basic naming and usage requirements apply to the key and value of a tag:

Tag key:

- Cannot be left blank.
- Contains 1 to 128 characters.
- Consists of letters, digits, underscores (\_), hyphens (-), and Unicode characters (\u4E00-\u9FFF).

Tag value:

- Can be left blank.
- Contains 1 to 225 characters.
- Consists of letters, digits, underscores (\_), periods (.), hyphens (-), and Unicode characters (\u4E00-\u9FFF).
- Each cloud resource can have a maximum of 20 tags.
- For each resource, each tag key must be unique, and each tag key can have only one tag value.

#### Procedure

You can add, edit, or delete tags of a permission set on the IAM Identity Center console.

- **Step 1** Log in to the **Huawei Cloud console**.
- Step 2 Click = in the upper left corner of the page and choose Management & Governance > IAM Identity Center.
- **Step 3** In the navigation pane, choose **Multi-Account Permissions > Permission Sets**.
- **Step 4** In the permission set list, click the name of a permission set to view its details.
- **Step 5** On the **Tags** tab, click **Add**.
- **Step 6** In the displayed dialog box, enter a tag key and a tag value (optional), click **Add**, and then click **OK**.

You can also select a predefined tag created on TMS from the drop-down list of the tag key. For more information about predefined tags, see **Predefined Tags**.

#### Figure 3-12 Adding a tag

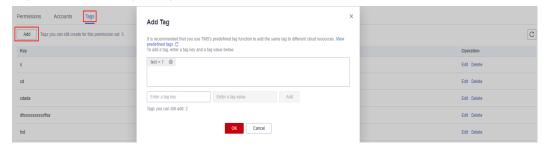

**Step 7** Click **Edit** in the **Operation** column of the target tag. In the **Add Tag** dialog box, click **OK**.

#### Figure 3-13 Editing a tag

| Permissions Accounts Tags           Add         Tags you can still create for this permission set: 3 | Edit Tag X<br>If is nonmended that you use TMS's predefined top function to add the same tag to<br>different colour resources. Wee predefined tags C | C                                       |
|----------------------------------------------------------------------------------------------------|----------------------------------------------------------------------------------------------------|-----------------------------------------|
| Køy<br>S                                                                                             | allieren uoda resources. <del>Vere produined lags (</del><br>Key s                                                                                   | Operation           Edit         Dulete |
| sd                                                                                                   | Value s                                                                                                    | Edit Delete                             |
| sdada                                                                                                | OK Cancel                                                                                                    | Edit Delete                             |
| dfssssssssffsa                                                                                       |                                                                                                    | Edit Delete                             |

**Step 8** Click **Delete** in the **Operation** column of the target tag. In the **Delete Tag** dialog box, click **OK**.

Figure 3-14 Deleting a tag

| Permissions Accounts Tags Add Tags you can still create for this permission set: 3 | A Delete Tag                                                   |        |     | C           |
|------------------------------------------------------------------------------------|----------------------------------------------------------------|--------|-----|-------------|
| Key                                                                                | Delete the following tag?<br>Deleted tags cannot be recovered. |        | - 1 | Operation   |
| 5                                                                                  | Кеу                                                            | Value  | 1   | Edit Delete |
| sd                                                                                 | \$                                                             | \$     |     | Edit Delete |
| sdada                                                                              | ок                                                             | Cancel |     | Edit Delete |
| dfssssssssffsa                                                                     |                                                                |        |     | Edit Delete |

----End

## 3.3 Accounts

## **3.3.1 Associating Accounts with Users/Groups and Permission Sets**

After IAM Identity Center users/groups and permission sets are created, you can associate one or more member accounts in your organization with the created users/groups and permission sets. This way, the IAM Identity Center users can access resources under the associated accounts after logging in to the system, and permissions included in the associated permission set can be granted to the resources.

Currently, you can only associate IAM Identity Center users/groups and permission sets with member accounts in your organization, rather than organizational units (OUs) or the whole organization.

The accounts can be either the management account or member accounts of your organization. You can manage them on the **Organizations console**.

#### Procedure

- **Step 1** Log in to the **Huawei Cloud console**.
- **Step 2** Click = in the upper left corner of the page and choose **Management & Governance** > **IAM Identity Center**.
- Step 3 In the navigation pane on the left, choose Multi-Account Permissions > Accounts.

By default, accounts are displayed in an organizational hierarchy structure. You

can click 📃 to switch to the list view.

Figure 3-15 Account view

| Accounts ⑦                                                                                    |
|-----------------------------------------------------------------------------------------------|
| The following accounts have been configured and can be managed in Huawei Cloud Organizations. |
|                                                                                               |
| Assign User/Group                                                                             |
| Organizational Structure                                                                      |
| - 🔁 root                                                                                      |
| + = OU2                                                                                       |

**Step 4** Select one or more accounts from the account list and click **Assign User/Group** in the upper left corner.

Alternatively, locate a target account and click **Assign User/Group** in the **Operation** column.

Figure 3-16 Selecting accounts

| counts ⑦                                                                                      |                                       |                          |
|-----------------------------------------------------------------------------------------------|---------------------------------------|--------------------------|
| The following accounts have been configured and can be managed in Huawei Cloud Organizations. |                                       |                          |
| Assign User/Group                                                                             |                                       | Q Enter an account name. |
| Organizational Structure                                                                      | Permission Set                        | Operation                |
| 📄 🖻 root                                                                                      | -                                     | Assign User/Group        |
| 1 目 002                                                                                       |                                       | Assign User/Group        |
| 1                                                                                             | -                                     | Assign User/Group        |
| ★ E OU4-test                                                                                  | -                                     | Assign User/Group        |
| * E OU3                                                                                       | -                                     | Assign User/Group        |
| + E testig                                                                                    | -                                     | Assign User/Group        |
|                                                                                               |                                       | Assign User/Group        |
| €                                                                                             | -                                     | Assign User/Group        |
| + = *****                                                                                     | -                                     | Assign User/Group        |
|                                                                                               | -                                     | Assign User/Group        |
| + E AA test001                                                                                |                                       | Assign User/Group        |
| ✓ ⑦ test06                                                                                    | -                                     | Assign User/Group        |
| ✓ Ŷ test08                                                                                    | 11111   HWServiceCatalogEndUserAccess | Assign User/Group        |

**Step 5** In the **Select User/Group** step on the displayed page, select one or more users/ groups and click **Next**.

< Assign User/Group Select one or more users or a unt "test06" User v Q. Enter a C Create User Status Type chen chen chen chen 😌 Enabled User User 33@3.com 33@3.com 33@3.com User 😋 Enabled Use 111 111 Use 😋 Enable Cancel

Figure 3-17 Selecting one or more users/groups

Step 6 In the Select Permission Set step, select one or more permission sets and click Next.

| lect one or more permission | n sets.                                     |                         |             |                 |                    |
|-----------------------------|---------------------------------------------|-------------------------|-------------|-----------------|--------------------|
|                             | Permission   Enter a permission set name. Q | C Create Permission Set |             |                 | Enter a name.      |
| olicy Name                  | URN                                         |                         | Policy Name | URN             | Oper               |
| test                        | IdentityCenter::                            | t permissionSet ins-4d2 | test<br>    | Identity Center | permissionSet Remo |
| testeee                     | IdentityCenter:                             | t permissionSet ins-4d2 | testeee     | IdentityCenter  | permissionSet Remo |
| wanghanglest                | IdentityCenter:                             | tpermissionSet ins-4d2  |             |                 |                    |
| test_custom_role            | IdentityCenter:                             | t permissionSet ins-4d2 |             |                 |                    |
| testMulUser                 | IdentityCenter:                             | tpermissionSet ins-4d2  |             |                 |                    |
| testCustomPolicySet         | IdentityCenter:                             | t permissionSet ins-4d2 |             |                 |                    |
| test_                       | IdentityCenter:                             | tpermissionSet ins-4d2  |             |                 |                    |
| factmanyl loar              |                                             |                         |             |                 |                    |

**Step 7** In the **Confirm** step, confirm the configurations and click **OK**.

Figure 3-19 Confirming configurations

| Visity Name         Description         URN         Created           etd         -         Identify-Center         geentsconfect tro-44288.         Sep 07, 2033 19.32.24 GMT 19.05                                            |                |             |                 |                         |                                 |  |
|----------------------------------------------------------------------------------------------------|----------------|-------------|-----------------|-------------------------|---------------------------------|--|
| set11         User           ss222         User                                                                                                    |                |             |                 |                         |                                 |  |
| ber         Center           rmsson 545         Poly Center         Poly Center         Center           rdig Amage         Decorption         URA         Center         Center           rdig Amage                           |                |             |                 |                         |                                 |  |
| Immission Sets         URN         Created           Values         Description         URN         Created           etd         -         MarthyCenter         permissionSet in 44288.         69 97, 2032 19.322 40.47749.09 |                |             |                 |                         |                                 |  |
| Visity Name         Description         URM         Created           ed         -         Identify-Center         permissionSet III = 442386         69 (P) 303 19.322 60 MIT-10.00                                            | est222         |             | User            |                         |                                 |  |
| Visity Name         Description         URM         Created           ed         -         Identify-Center         permissionSet III = 442386         69 (P) 303 19.322 60 MIT-10.00                                            |                |             |                 |                         |                                 |  |
| eti - IdentityCenter permissonSet.ins-402bil                                                                                                    | ermission Sets |             |                 |                         |                                 |  |
|                                                                                                    | Policy Name    | Description | URN             |                         | Created                         |  |
| - IdentityCenter permission/Set/Ins-4028 Sep 07, 2023 16 48 36 OWT-405 00                                                                                                    | est            | -           | Identity Center | permissionSet:ins-4d2b8 | Sep 07, 2023 16:32:26 GMT+08:00 |  |
|                                                                                                    | esteee         | 88          | Identity Center | permissionSet:ins-4d2b8 | Sep 07, 2023 16:49:36 GMT+08:00 |  |
|                                                                                                    |                |             |                 |                         |                                 |  |
|                                                                                                    |                |             |                 |                         |                                 |  |
|                                                                                                    |                |             |                 |                         |                                 |  |
|                                                                                                    |                |             |                 |                         |                                 |  |
|                                                                                                    |                |             |                 |                         |                                 |  |
|                                                                                                    |                |             |                 |                         |                                 |  |
|                                                                                                    |                |             |                 |                         |                                 |  |
|                                                                                                    |                |             |                 |                         |                                 |  |

----End

## **3.3.2 Modifying Association with with Users/Groups and Permission Sets**

You can modify the association with users/groups and permission sets as needed.

#### Procedure

- Step 1 Log in to the Huawei Cloud console.
- Step 2 Click in the upper left corner of the page and choose Management & Governance > IAM Identity Center.
- Step 3 In the navigation pane on the left, choose Multi-Account Permissions > Accounts.

By default, accounts are displayed in an organizational hierarchy structure. You

can click 📃 to switch to the list view.

Figure 3-20 Account view

| Accounts ⑦                                                                                    |
|-----------------------------------------------------------------------------------------------|
| The following accounts have been configured and can be managed in Huawei Cloud Organizations. |
|                                                                                               |
| Assign User/Group                                                                             |
| Organizational Structure                                                                      |
| 🗖 🔁 root                                                                                      |
| + = OU2                                                                                       |

- **Step 4** In the account list, click the name of a target account.
- **Step 5** On the **Users/Groups** tab, click **Assign User/Group** and modify the user/group assignments and associated permission sets. For details, see **Associating Accounts** with Users/Groups and Permission Sets.

Figure 3-21 Assigning users/groups

| < test06                        |                                                        |                               |
|---------------------------------|--------------------------------------------------------|-------------------------------|
| Account Details                 |                                                        |                               |
| Name test06                     |                                                        |                               |
| ID 08830e                       | ead5423                                                |                               |
|                                 |                                                        |                               |
| Users/Groups Permission         | Sets                                                   |                               |
| () The following users and grou | ps in IAM Identity Center can access this Huawei Cloud | account from the user portal. |
| Assign User/Group Cha           | Inge Permission Set Remove Access Permission           | ons                           |
| Name                            |                                                        | Permission Set                |

- Step 6 In the user/group list, select one or more users/groups and click Change Permission Set above the list. Alternatively, locate a user/group and click Change Permission Set in the Operation column.
- **Step 7** On the displayed page, select or deselect permission sets in the permission set list and click **Confirm Change**.

| Figure   | 3-22 | Changing | one | or | more | permission | sets |
|----------|------|----------|-----|----|------|------------|------|
| <b>J</b> |      |          |     |    |      |            |      |

| Account Details                                                            |                                         |      |                                                   |
|----------------------------------------------------------------------------|-----------------------------------------|------|---------------------------------------------------|
| Name gia st                                                                |                                         |      |                                                   |
| ID c088cf24f :3932f84f                                                     |                                         |      |                                                   |
|                                                                            |                                         |      |                                                   |
| Users/Groups Permission Sets                                               |                                         |      |                                                   |
| The following users and groups in IAM Identity Center can access this Huar | vel Cloud account from the user portal. |      | ×                                                 |
| Assign User/Group Change Permission Set Remove Access                      |                                         |      | Enter a username or group name. Q                 |
| Vame                                                                       | Permission Set                          | Туре | Operation                                         |
| V w/ ng                                                                    | TestORG                                 | User | Change Permission Set Remove Access Permissions   |
| 💙 to en                                                                    | testSTS404   test   testSKConflict      | User | Change Permission Set   Remove Access Permissions |

Step 8 (Optional) If the details or included policies of a permission set associated with the account are modified, click the **Permission Sets** tab, select one or more permission sets to be updated, and click **Update** above the list or in the **Operation** column.

Figure 3-23 Updating one or more permission sets

| < test06                                                                                                    |                                                                                                 |                                                                   |
|----------------------------------------------------------------------------------------------------|-------------------------------------------------------------------------------------------------|-------------------------------------------------------------------|
| Account Details                                                                                                    |                                                                                                 |                                                                   |
| Name test06                                                                                                    |                                                                                                 |                                                                   |
| ID 08830e5 37ead5423                                                                                                    |                                                                                                 |                                                                   |
| Users/Groups Permission Sets  Permission sets define the level of access permissions assigned to users and groups in IAM Identity Center for this Huavei Cloud acceut. Huavei Cloud acceut to reapply or reet your permissions in IAM. | Permission sets are stored in IAM Identity Center and displayed in the account as IAM agencies. | You can update any permission sets associated with this $ \times$ |
| Remove                                                                                                    |                                                                                                 | Enter a permission set name. Q                                    |
| Permission Set Name                                                                                                    | Description                                                                                     | Operation                                                         |
| ☑ 123                                                                                                    | -                                                                                               | Remove Update                                                     |
| ✓ fas                                                                                                    | afs                                                                                             | Remove   Update                                                   |

**Step 9** On the displayed page, confirm the details and click **Update** in the lower right corner of the page.

----End

## 3.3.3 Removing Access Permissions and Permission Sets

You can remove access permissions or permission sets from an associated account.

## Procedure

**Step 1** Log in to the **Huawei Cloud console**.

- Step 2 Click in the upper left corner of the page and choose Management & Governance > IAM Identity Center.
- Step 3 In the navigation pane on the left, choose Multi-Account Permissions > Accounts.

By default, accounts are displayed in an organizational hierarchy structure. You

| can click 📃 to switch to the list view.                                                       |
|-----------------------------------------------------------------------------------------------|
| Figure 3-24 Account view                                                                      |
| Accounts ⑦                                                                                    |
| The following accounts have been configured and can be managed in Huawei Cloud Organizations. |
|                                                                                               |
| Assign User/Group                                                                             |
| Organizational Structure                                                                      |
| 📄 🖻 root                                                                                      |
|                                                                                               |

- **Step 4** In the account list, click the name of a target account.
- **Step 5** On the **Users/Groups** tab, select one or more users/groups and click **Remove Access Permissions** above the list. Alternatively, locate a target user/group and click **Remove Access Permissions** in the **Operation** column.
- **Step 6** In the displayed dialog box, click **OK**.

Figure 3-25 Removing access permissions

| <   test06                                                                               |                                                       |      |                                                   |
|------------------------------------------------------------------------------------------|-------------------------------------------------------|------|---------------------------------------------------|
| Account Details                                                                          |                                                       |      |                                                   |
| Name test06                                                                              |                                                       |      |                                                   |
| ID 08830e51 'ead5423                                                                     |                                                       |      |                                                   |
| Users/Groups Permission Sets The following users and groups in IAM Identity Center can a | ccess this Huawei Cloud account from the user portal. |      | ×                                                 |
| Assign User/Group Change Permission Set                                                  | Remove Access Permissions                             |      | Enter a username or group name. Q                 |
| Name Name                                                                                | Permission Set                                        | Туре | Operation                                         |
| ✓ chen                                                                                   | 123                                                   | User | Change Permission Set Remove Access Permissions   |
| ✓ 33@3.com                                                                               | 123                                                   | User | Change Permission Set   Remove Access Permissions |

- Step 7 On the Permission Sets tab, select one or more permission sets and click Remove above the list. Alternatively, locate a target permission set or click Remove in the Operation column.
- Step 8 In the displayed dialog box, click OK.

| test06                                                                                                    |                                                                                                    |                                                                                      |
|----------------------------------------------------------------------------------------------------|----------------------------------------------------------------------------------------------------|--------------------------------------------------------------------------------------|
| count Details                                                                                                    |                                                                                                    |                                                                                      |
| me test06                                                                                                    |                                                                                                    |                                                                                      |
| 08830e5%a334a3895dcb22e7ead5423                                                                                                    |                                                                                                    |                                                                                      |
| ers/Groups Permission Sets                                                                                                    |                                                                                                    |                                                                                      |
|                                                                                                    | ps in IAM Identity Center for this Huavei Cloud account. Permission sets are stored in IAM Identity Center and displayed in the account as IAM agencies. You can update | any permission sets associated with this                                             |
| Permission sets define the level of access permissions assigned to users and group                                                                                             |                                                                                                    | any permission sets associated with this nicsion set name. $\ensuremath{\mathbb{Q}}$ |
| Permission sets define the level of access permissions assigned to users and group Huawei Cloud account to reapply or reset your permissions in IAM.                           |                                                                                                    |                                                                                      |
| Permission sets define the level of access permissions assigned to users and prove<br>Huaveie Cloud acceure to reapply or reset your permissions in IAM.     Remove     Update | Enter a peri                                                                                                    | nission set name. Q                                                                  |

Figure 3-26 Removing one or more permission sets

----End

# 3.4 Attribute-based Access Control (ABAC)

## **3.4.1 ABAC Overview and Configuration Process**

## Overview

Attribute-based Access Control (ABAC) is an authorization policy that defines permissions based on user attributes. You can use user attributes that come from different identity sources, such as IAM Identity Center or an external identity provider, to manage access to Huawei Cloud resources in IAM Identity Center. Using user attributes as tags simplifies the process of creating fine-grained permissions on Huawei Cloud and ensures that users can obtain only the Huawei Cloud resource permissions that match these tags.

For example, you can associate User\_A and User\_B with the same permission set, and then perform access control based on their display names. When User\_A and User\_B log in to the user portal to access the resources defined in the permission set, IAM Identity Center matches their display names with the resource tag values. They can access the resources only if their display names match the resource tag values. If User\_A no longer needs to access some resources in this permission set, you can simply modify the resource tags to disable their access without updating any permission set configurations.

ABAC also helps reduce the number of permission sets you need to create and manage in IAM Identity Center. This is because users associated with the same permission set can now have unique permissions based on their user attributes. You can use these user attributes in a permission set to control access to Huawei Cloud resources and simplify permissions management.

## Advantages of ABAC

- ABAC requires fewer permission sets: You do not have to create different permission sets for different users, so the number of permission sets and the complexity of permissions management can be reduced.
- ABAC helps the team change and grow quickly: You can tag resources appropriately when creating resources. Then the system automatically grants permissions to the created resources based on user attributes.

• Use employee attributes in the enterprise directory through ABAC: You can use the existing employee attributes of any identity source configured in IAM Identity Center to make access control decisions on Huawei Cloud.

## **Configuration Process**

The following table lists the operations required for preparing Huawei Cloud resources and configuring IAM Identity Center for ABAC access control. To use ABAC, you need to perform all the operations listed in the table.

| Procedure                                                        | Description                                                                                                    | Reference                                             |
|------------------------------------------------------------------|----------------------------------------------------------------------------------------------------|-------------------------------------------------------|
| Adding tags<br>to a resource                                     | To perform ABAC in IAM<br>Identity Center, you first need<br>to add tags to the target<br>resources. The resource tag<br>value must be consistent with<br>the user attribute, so that the<br>match is successful in<br>permissions policies and the<br>access control policies can be<br>applied.<br>For example, if you want to<br>use the username attribute for<br>access control and the<br>username is <b>User1</b> , the<br>resource tag value must also<br>be <b>User1</b> . | Adding Tags to Cloud<br>Resources                     |
| Configuring<br>the identity<br>source                            | You can choose IAM Identity<br>Center or an external identity<br>provider as your identity<br>source. The user attributes of<br>both identity sources can<br>support ABAC. You can switch<br>between the two identity<br>sources in IAM Identity Center.                                                                                                    | Changing the Identity Source                          |
| Enabling and<br>configuring<br>ABAC in IAM<br>Identity<br>Center | <ul> <li>IAM Identity Center as<br/>identity source: Enable<br/>ABAC on the IAM Identity<br/>Center console and add<br/>user attributes for<br/>configuring ABAC.</li> <li>External identity provider<br/>as identity source: Enable<br/>ABAC on the IAM Identity<br/>Center console, and then<br/>configure ABAC in IAM<br/>Identity Center or the<br/>external identity provider.</li> </ul>                                                                                      | Enabling and Configuring<br>Access Control Attributes |

 Table 3-2 ABAC configuration process

| Procedure                                                                        | Description                                                                                                    | Reference                                                               |
|----------------------------------------------------------------------------------|----------------------------------------------------------------------------------------------------|-------------------------------------------------------------------------|
| Creating a<br>permissions<br>policy for<br>ABAC                                  | You can create a custom<br>identity policy in the<br>permission set and use access<br>control attributes to create<br>ABAC-related rules to allow<br>users to access resources only<br>with matching tags. The user<br>attributes you added in the<br>previous step are used as tags<br>for access control decisions.<br>You can use the "PrincipalTag/<br>key" condition key to<br>reference the access control<br>attributes in the permission<br>policy. | Creating Permissions Policies<br>for ABAC                               |
| Associating<br>accounts with<br>users/groups<br>and<br>permission<br>sets        | You can associate related<br>accounts and IAM Identity<br>Center users with the<br>permission set created in the<br>previous step. In this way,<br>when a user logs in to the<br>user portal to access resources<br>under the associated accounts,<br>they can only access resources<br>whose tags match the user<br>attributes.                                                                                                    | Associating Accounts with<br>Users/Groups and Permission<br>Sets        |
| Logging in as<br>an IAM<br>Identity<br>Center user<br>and accessing<br>resources | After the preceding steps are<br>complete, the IAM Identity<br>Center user associated with<br>related accounts and<br>permission sets can log in to<br>the user portal and obtain the<br>resource access permissions<br>based on the matched user<br>attributes.                                                                                                    | Logging In as an IAM<br>Identity Center User and<br>Accessing Resources |

## 3.4.2 Enabling and Configuring Access Control Attributes

## Scenarios

To perform ABAC in an identity source, you need to enable access control in IAM Identity Center and add user attributes that need to be used in permission set policies to control user access to resources. The user attributes that can be added include basic information, contact information, work-related information, and address information. For details about the user attributes that support ABAC, see **Supported User Attributes**.

For example, if you want to use the username to assign their access to resources in the organization, you can add the username attribute on the **Access Control** 

**Attributes** tab for ABAC. Then, you can add a custom identity policy to the permission set in IAM Identity Center. This policy grants access permissions to a user only when their username matches the tag value you assigned to the organizational resources. For details about ABAC-related custom policies, see **Creating Permissions Policies for ABAC**.

The differences between performing ABAC on IAM Identity Center and on external identity providers are as follows:

- IAM Identity Center: You need to add the attributes for performing ABAC on the **Access Control Attributes** tab of IAM Identity Center.
- External identity provider: You can add the attributes in either of the following ways.
  - Add the ABAC attributes in the external identity provider. You can configure an external identity provider to send attributes through SAML assertions. In this case, IAM Identity Center obtains the attribute keys and attribute values passed from the external identity provider for policy evaluation. For details, see the external identity provider documentation.

#### **NOTE**

Attributes passed through SAML assertions are invisible on the **Access Control Attributes** tab of IAM Identity Center. You must learn about them in advance and add them to access control rules when creating permissions policies.

 Configure ABAC attributes on the Access Control Attributes tab of IAM Identity Center. If the ABAC attributes configured in IAM Identity Center are the same as those configured in the external identity provider, the former is preferentially used for access control decisions.

This section only describes the operations performed on the IAM Identity Center console. For the operations performed on the external identity provider, see their documentation.

## **Enabling Access Control Attributes**

- **Step 1** Log in to the **Huawei Cloud console**.
- Step 2 Click in the upper left corner of the page and choose Management & Governance > IAM Identity Center.
- **Step 3** Choose **Settings** in the left navigation pane.
- Step 4 Click Enable on the Access Control Attributes tab.

| i igure 5                   |                                          |                                                                       |                                    |
|-----------------------------|------------------------------------------|-----------------------------------------------------------------------|------------------------------------|
| IAM Identity Center         | Settings ⊘                               |                                                                       |                                    |
| Dashboard<br>Users          | Details                                  |                                                                       |                                    |
| Groups                      | URN d- 32                                |                                                                       |                                    |
| Settings                    | Region                                   |                                                                       |                                    |
| Multi-Account Permissions 🔻 |                                          |                                                                       |                                    |
|                             | Identity Source Management Au            | herification Session Settings Access Control Attributes               |                                    |
|                             | Assign access permissions to users based | n the attribute key-value pairs.                                      |                                    |
|                             | Enable                                   |                                                                       | Enter an attribute key or value. Q |
|                             | Attribute Key                            | Attribute Value                                                       | Operation                          |
|                             |                                          | (1)<br>To grant access based on user attributes, enable this feature. |                                    |

Figure 3-27 Enabling access control attributes

----End

## **Configuring Access Control Attributes**

After access control attributes are enabled, you need to add attribute keys and attribute values for access control. A maximum of 20 attributes can be added.

- Step 1 Log in to the Huawei Cloud console.
- Step 2 Click in the upper left corner of the page and choose Management & Governance > IAM Identity Center.
- **Step 3** Choose **Settings** in the left navigation pane.
- Step 4 Click Add on the Access Control Attributes tab.
- **Step 5** In the displayed dialog box, add attribute keys and attribute values of the user for access control.
  - Attribute Key: specifies the name of a user attribute and can be used in permissions policies. Only a single value is supported.

You can enter any name, which will be used when you define custom identity policies in the permission set. For example, if you set the attribute key to User\_A, the **PrincipalTag** condition key in the custom identity policy must also be set to User\_A, that is, **g:ResourceTag**/*tag-key*'': "\${g:PrincipalTag/User\_A}.

• **Attribute Value**: specifies the type of a user attribute. You can select a user attribute type from the drop-down list box.

For example, if you select **\${user:name}**, then the username is used for access control. During authorization, the username must match the resource tag value. For details about the supported user attributes, see **Supported User Attributes**.

Figure 3-28 Adding access control attributes

| etails                                                                                                    |                               |                                     |
|----------------------------------------------------------------------------------------------------|-------------------------------|-------------------------------------|
| RN d- 32                                                                                                    |                               |                                     |
| egion                                                                                                    |                               |                                     |
|                                                                                                    |                               |                                     |
| tentity Source Management Authentication Session Settings Access Control Al                                                                          | Add Access Control Attributes |                                     |
| entity Source Management Authentication Session Settings Access Control Al Assign access permissions to users based on the attribute key-value pars. |                               |                                     |
|                                                                                                    | Add Access Control Attributes | ther an altitude key or value.<br>Q |

**Step 6** After the configuration is complete, click **OK**.

Now that you have enabled and configured access control attributes, you need to create custom identity policies of ABAC in the permission set by referring to **Creating Permissions Policies for ABAC**.

----End

## **Editing or Deleting Access Control Attributes**

After the access control attributes are added, you can modify or delete them at any time as required.

- **Step 1** Log in to the **Huawei Cloud console**.
- Step 2 Click = in the upper left corner of the page and choose Management & Governance > IAM Identity Center.
- **Step 3** Choose **Settings** in the left navigation pane.
- **Step 4** On the **Access Control Attributes** tab, click **Edit** in the **Operation** column of the list.
- **Step 5** In the displayed dialog box, modify the attribute key or value and click **OK**.

Figure 3-29 Editing access control attributes

| ettings ⑦                                                                  |                           |                                 |   |                                              |
|----------------------------------------------------------------------------|---------------------------|---------------------------------|---|----------------------------------------------|
| Details                                                                    |                           |                                 |   |                                              |
| URN d- 332                                                                 |                           |                                 |   |                                              |
| Region                                                                     |                           |                                 |   |                                              |
|                                                                            |                           |                                 |   |                                              |
| Identity Source Management Authentication Session Settings                 | Access Control Attributes |                                 |   |                                              |
| Assign access permissions to users based on the attribute key-value pairs. |                           |                                 | × |                                              |
|                                                                            | Edit Access Control Attr  | butes                           | ^ |                                              |
|                                                                            |                           |                                 |   |                                              |
| Add Delete Disable Attributes you can still add: 19                        | Attribute Key             | Attribute Value                 |   | Enter an attribute key or value. Q           |
| Add Delete Disable Attributes you can still add: 19 Attributes Key         | Attribute Key<br>test1    |                                 | × | Enter an attribute key or value. Q Operation |
|                                                                            | test1                     | Attribute Value<br>S(user.name) | × |                                              |
| Attribute Key                                                              |                           | Attribute Value<br>S(user.name) | × | Operation                                    |

**Step 6** Click **Delete** in the **Operation** column of the row that contains the target access control attribute. In the displayed dialog box, click **OK**.

Figure 3-30 Deleting an access control attribute

| ings 🕜                                                                                                    |                           |                  |   |                                  |
|----------------------------------------------------------------------------------------------------|---------------------------|------------------|---|----------------------------------|
| etails                                                                                                    |                           |                  |   |                                  |
| RN d-2 32                                                                                                    |                           |                  |   |                                  |
| egion                                                                                                    |                           |                  |   |                                  |
|                                                                                                    |                           |                  |   |                                  |
|                                                                                                    |                           |                  |   |                                  |
| Mentity Source Management Authentication Session Settings                                                                                   | Access Control Attributes |                  |   |                                  |
| entity Source Management Authentication Session Settings  Assign access permissions to users based on the attribute key-value pairs.        |                           |                  | × |                                  |
|                                                                                                    | Access Control Attributes | ntrol Attributes | × | Enter an attribute key or value. |
| Assign access permissions to users based on the attribute key-value pars.     Add Deline Disable Attributes you can still add. 18           |                           |                  | × |                                  |
| Assign access permissions to users based on the abbude key-value pairs.     Add Osake Disable Abbudes you can still add: 18     Abbudes Key | A Delete Access Co        |                  | × | Operation                        |
| Asign access permissions to users based on the attribute key-value pars.     Add Delete Delable Attributes you can still add. 18            | Delete Access Con         | ibute?           | * |                                  |

**Step 7** Select multiple access control attributes to be deleted from the list and click **Delete** above the list. In the displayed dialog box, click **OK**.

Figure 3-31 Batch deleting access control attributes

| Settings ⑦                                                                                                    |                                                             |                 |                                      |
|----------------------------------------------------------------------------------------------------|-------------------------------------------------------------|-----------------|--------------------------------------|
| Details                                                                                                    |                                                             |                 |                                      |
| URN d-2 32                                                                                                    |                                                             |                 |                                      |
| Region                                                                                                    |                                                             |                 |                                      |
| Identity Source Management Authentication Session Settings Access Control Attributes                • Asign access permissions to users based on the attribute key-value pairs. | Delete Access Control J     Delete the following attributes |                 |                                      |
| Add Delete Disable Attributes you can still add: 18                                                                                                    | Attribute Key                                               | Attribute Value | Enter an attribute key or value. Q C |
| Attribute Key                                                                                                    | test1                                                       | \${user:name}   | Operation                            |
| V Autobale Key                                                                                                    | test2                                                       | \$(user.email)  | Edit Delete                          |
| -                                                                                                    | ок                                                          | Cancel          |                                      |
| V test2                                                                                                    |                                                             |                 | Edit Delete                          |

----End

## **Disabling Access Control Attributes**

If you no longer need to use the ABAC function, you can disable it at any time. This operation will delete all configured attributes and cannot be restored. Exercise caution when performing this operation.

- **Step 1** Log in to the **Huawei Cloud console**.
- **Step 2** Click in the upper left corner of the page and choose **Management & Governance** > **IAM Identity Center**.
- **Step 3** Choose **Settings** in the left navigation pane.
- **Step 4** On the **Access Control Attributes** tab, click **Disable**.
- **Step 5** In the displayed dialog box, read the information carefully. After confirmation, enter **DELETE** and click **OK**.

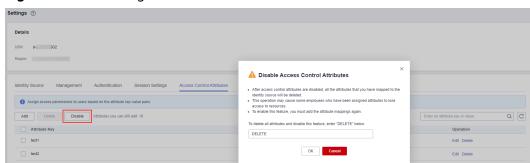

Figure 3-32 Disabling access control attributes

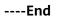

## **3.4.3 Creating Permissions Policies for ABAC**

## **Overview**

After you add tags to resources and enable and configure access control attributes in IAM Identity Center, you need to add attribute-based access control rules to custom identity policies of the permission set. With the **PrincipalTag** conditional key, you can create access control rules using access control attributes in a permission set. That is, enter **g:ResourceTag**/*tag-key*': "\${g:PrincipalTag/*tagkey*} in the **Condition** element of the policy statement.

- g:ResourceTag/tag-key. Global condition key, which specifies the resource tag key. After tagging a resource, you need to enter the resource tag key in this condition key, that is, replace tag-key with a specific resource tag key.
- g:PrincipalTag/tag-key: Global condition key, which specifies the attribute key of an access control attribute. After enabling and adding access control attributes, you need to enter the attribute key of an access control attribute in the condition key, that is, replace tag-key with a specific attribute key.

After the preceding access control rules are configured, the permissions policy verifies the resource tag value and attribute value based on the specified resource tag key and attribute key. Only users whose resource tag value matches the attribute value can obtain the resource access permissions defined in the permission set.

## **Example Policies**

For details about how to create a permission set, see **Creating a Permission Set**. The following describes how to add attribute-based access control rules to custom identity policies in permission sets and gives some example policies.

For example, if you select the **OrganizationsFullAccessPolicy** system policy when creating a permission set, users associated with the permission set have all permissions of Organizations. If you do not want some users to have permission to delete a specified organization unit (OU), you can add the following policy content to custom identity policies of the permission set to prevent these users from deleting the specified OUs.

The condition key determines the users and resources on which the custom identity policy takes effect. In the example, the condition key indicates that the

resource tag key is **orgtag1** and the access control attribute key is **User\_A**. During policy evaluation, the tag value of **orgtag1** is matched with the attribute value of **User\_A**. For example, if you set the tag value of **orgtag1** to **test1** and the attribute value of **User\_A** to **\${user:name}**, only the user **test1** can obtain the permissions defined in this policy.

For complex authorization scenarios, such as multi-user and multi-resource authorization, refer to the following:

- If you want to use this policy to grant a user the permissions needed to access multiple resources, you only need to attach the same tag to these resources.
- If you want to use this policy to control multiple users' access to a resource, you can attach multiple tags to the resource and enter multiple condition keys in the custom identity policy of the permission set to map the attributes of multiple users.
- If you want to use this policy to control multiple users' access to multiple resources, you can add tags with the same tag key but different tag values to multiple resources to map the attributes of multiple users.

```
"Version": "5.0",
"Statement": [
{
    "Effect": "Deny",
    "Action": [
    "organizations:ous:delete"
    ],
    "Condition": {
        "StringEquals": {
            "g:ResourceTag/orgtag1": "${g:PrincipalTag/User_A}"
        }
    }
}
```

## 3.4.4 Supported User Attributes

You can choose IAM Identity Center or an external identity provider as your identity source. The following table lists the user attributes that support ABAC for the two identity sources. These user attributes can be selected during the configuration of access control attributes. These attribute values include basic information, contact information, work-related information, and address information of users. You can select these user attributes and assign attribute keys to them for access control decisions when performing ABAC.

If you use an external identity provider as the identity source, you can configure user attributes for performing ABAC in both IAM Identity Center and the external identity provider. If the ABAC attribute keys configured in IAM Identity Center are the same as those configured in the external identity provider, the former is preferentially used for access control decisions.

| Table | 3-3 | Supported | user attributes |
|-------|-----|-----------|-----------------|
|-------|-----|-----------|-----------------|

| Identity Source     | User Attribute |
|---------------------|----------------|
| IAM Identity Center | \${user:email} |

| Identity Source   | User Attribute                                              |
|-------------------|-------------------------------------------------------------|
|                   | \${user:familyName}                                         |
|                   | \${user:givenName}                                          |
|                   | \${user:middleName}                                         |
|                   | \${user:name}                                               |
|                   | \${user:displayName}                                        |
| External identity | \${path:userName}                                           |
| provider          | \${path:name.familyName}                                    |
|                   | \${path:name.givenName}                                     |
|                   | \${path:displayName}                                        |
|                   | \${path:nickName}                                           |
|                   | <pre>\${path:emails[primary eq true].value}</pre>           |
|                   | <pre>\${path:addresses[type eq "work"].streetAddress}</pre> |
|                   | <pre>\${path:addresses[type eq "work"].locality}</pre>      |
|                   | <pre>\${path:addresses[type eq "work"].region}</pre>        |
|                   | <pre>\${path:addresses[type eq "work"].postalCode}</pre>    |
|                   | <pre>\${path:addresses[type eq "work"].country}</pre>       |
|                   | <pre>\${path:addresses[type eq "work"].formatted}</pre>     |
|                   | <pre>\${path:phoneNumbers[type eq "work"].value}</pre>      |
|                   | \${path:userType}                                           |
|                   | \${path:title}                                              |
|                   | \${path:locale}                                             |
|                   | \${path:timezone}                                           |
|                   | \${path:enterprise.employeeNumber}                          |
|                   | \${path:enterprise.costCenter}                              |
|                   | \${path:enterprise.organization}                            |
|                   | \${path:enterprise.division}                                |
|                   | \${path:enterprise.department}                              |
|                   | \${path:enterprise.manager.value}                           |

# **4** Identity Source Management

# 4.1 Changing the Identity Source

IAM Identity Center provides identity federation based on Security Assertion Markup Language (SAML). This function allows users in your enterprise management system to access Huawei Cloud through single sign-on (SSO). You can use IAM identity providers (IdPs) to manage user identities outside of Huawei Cloud. For details about IAM IdPs, see Identity Providers.

IAM Identity Center works with SAML 2.0-based external identity provider systems, such as Microsoft Azure Active Directory (AD) or Okta. The implementation is as follows:

- IAM Identity Center can connect to external identity provider systems via SAML 2.0.
- IAM Identity Center automatically provisions users from SCIM-compliant identity providers. The administrator can manage users in external identity providers. User details can be automatically synchronized to IAM Identity Center without manual intervention.
- IdP users can use their existing accounts and passwords to log in to the portal and then go to Huawei Cloud to access resources of the Huawei Cloud account. The IAM Identity Center administrator does not need to re-assign passwords.

You can choose IAM Identity Center or an external identity provider as your identity source. You can change your identity source in IAM Identity Center.

## **Changing to External Identity Provider**

- **Step 1** Log in to the **Huawei Cloud console**.
- Step 2 Click in the upper left corner of the page and choose Management & Governance > IAM Identity Center.
- **Step 3** Choose **Settings** in the left navigation pane.
- **Step 4** On the **Identity Source** tab, click **Change to external identity provider** in the **Identity Source** row.

| Details               |                                                                                                    |            |
|-----------------------|----------------------------------------------------------------------------------------------------|------------|
| URN d- d4             | 14                                                                                                    |            |
| Region                |                                                                                                    |            |
| rtogion               |                                                                                                    |            |
|                       |                                                                                                    |            |
| Identity Source       | Management Authentication Session Settings Access Control Attributes                                                                                                  |            |
|                       |                                                                                                    |            |
| Identity Source       | IAM Identity Center Change to external identity provider ⑦<br>You will manage all users and groups in IAM Identity Center. Users log in through the IAM Identity Cent | er user po |
| Authentication Method | Password                                                                                                    |            |
| Provisioning Method   | Direct                                                                                                    |            |
| Identity Store ID     | d- ::d4                                                                                                    |            |
|                       |                                                                                                    |            |
| User Portal URL       | Default URL: https://idcenter.     718cd4/portal                                                                                                    |            |
|                       | Custom URL                                                                                                    |            |
|                       | -                                                                                                    |            |

Figure 4-1 Changing to an external identity provider

- **Step 5** In the **Configure Identity Provider** step on the displayed page, configure required information and click **Next**.
  - Service provider details

Click **Download Metadata File** and save the downloaded file on your system. The IAM Identity Center SAML metadata file is required by your external identity provider.

- Identity provider details
  - In the IdP SAML Metadata row, click Select File and upload the SAML metadata file downloaded from your external identity provider. This metadata file contains the certificate used to trust messages that are sent from the identity provider.
  - If you did not obtain the IdP SAML metadata file, enter the IdP login URL and IdP issuer URL, and upload the IdP certificate.

Cancel Next

Figure 4-2 Configuring an identity provider

| < Change Identity Source                                 |                               |
|----------------------------------------------------------|-------------------------------|
| Configure Identity Provider (2) Confirm                  |                               |
|                                                          |                               |
| Target identity Source                                   | External identity provider    |
| Service Provider Details ⑦                               | <u>≜Download Meladula Fie</u> |
| IAM Identity Center User Portal URL                      | https://dce portal 0          |
| IAM Identity Center Assertion Consumer Service (ACS) URL | https:// 3x24426 0            |
| IAM Identity Center Issuer URL                           | https:// ecd86 0              |
|                                                          |                               |
|                                                          |                               |
| Identity Provider Details ③                              |                               |
| IdP SAML Metadata Select File                            |                               |
| Choose an XML file. Maximum                              | n file store: 50 KB           |
| 🖹 beta1idp.xml                                           |                               |
| or                                                       |                               |
| Identity Provider Login URL Enter a URL.                 |                               |
| Identity Provider Issuer URL Enter a URL.                |                               |
| Identity Provider Certificate Select File                |                               |
|                                                          |                               |
|                                                          |                               |

**Step 6** In the **Confirm** step, review and confirm the change. After you read the disclaimer and are ready to proceed, enter **ACCEPT** in the text box and click **OK** in the lower right corner of the page.

Figure 4-3 Confirming the change of the identity source

| < Change Identity So                                                                                                    | urce                                                                                                    |
|----------------------------------------------------------------------------------------------------|----------------------------------------------------------------------------------------------------|
| (1) Configure Identity Provider                                                                                                    | O contra                                                                                                    |
| Identity Source Details                                                                                                    |                                                                                                    |
| Target identity Source                                                                                                    | Edemai letetiy provider                                                                                                    |
| Service Provider Metadata                                                                                                    | 167 9340 (Mediada)<br>Balantilo an<br>La fuenza (2010)                                                                                                    |
| Review and Confirm                                                                                                    |                                                                                                    |
| You are changing yo     IAM Identity Center     IAM Identity Center     IAM Identity Center     IAM Identity Center     You must manage yi     You must add (provi<br>modify them in your ide | sequences of the processing learning learning le |
|                                                                                                    |                                                                                                    |
|                                                                                                    | Cencel Previous OK                                                                                                    |

## **NOTE**

After the identity source is changed to an external identity provider, the system supports SAML 2.0-based identity federation as well as manual and automatic SCIM provisioning. For details, see **Configuring an External Identity Provider**.

----End

## **Changing to IAM Identity Center**

**Step 1** Log in to the **Huawei Cloud console**.

- Step 2 Click in the upper left corner of the page and choose Management & Governance > IAM Identity Center.
- **Step 3** Choose **Settings** in the left navigation pane.

# Step 4 On the Identity Source tab, click Change to IAM Identity Center in the Identity Source row.

Figure 4-4 Changing to IAM Identity Center
Settings 
©

| Details               |                                                                                                    |
|-----------------------|----------------------------------------------------------------------------------------------------|
| URN d- :c             | м                                                                                                    |
| Region                |                                                                                                    |
|                       |                                                                                                    |
| Identity Source       | Management Session Settings Access Control Attributes                                                                                                    |
| Identity Source       | External identity provider Change to IAM Identity Center 🕥<br>You will manage all users and groups in an external identity provider. Users log in on your identity provider page and are redirected to the IAM Identity Center user portal. After users log in to the Huawel Cloud access portal, they can access the Huawel Cloud accounts assigned to them. |
| Authentication Method | SAML 2.0 Modify SAML 2.0 Configuration                                                                                                    |
| Provisioning Method   | SCIM automatic provisioning Manual provisioning                                                                                                    |
| Identity Store ID     | 64                                                                                                    |
| User Portal URL       | Default URL: https://dcer     d-98bb/718cd4/portal                                                                                                    |
|                       | Custom URL                                                                                                    |
|                       | https://docenterwnv Enter a subdomain. doutal                                                                                                    |
| Save                  |                                                                                                    |

**Step 5** Review and confirm the change. After you read the disclaimer and are ready to proceed, enter **ACCEPT** in the text box and click **OK** in the lower right corner of the page.

Figure 4-5 Confirming the change of the identity source

| < | < Change Identity Source                                                                                                    |        |    |
|---|----------------------------------------------------------------------------------------------------|--------|----|
|   | Identity Source Details                                                                                                    |        |    |
|   | Target Hently Source VMI Kently Center                                                                                                    |        |    |
|   | Preview and Continue     Over the Machine Structure drive and Read Structure draws:     Over the Machine Structure drive and Machine Structure draws:     Over the Machine Structure drive and the Machine Structure draws:     Over the Machine Structure draws and an approximation of the Machine Structure draws:     Over the Machine Structure draws and approximation of the Machine Structure draws:     Over the Machine Structure draws and approximation of the Machine Structure draws:     Over the Machine Structure draws and approximation of the Machine Structure draws:     Over the Machine Structure draws and approximation of the Machine Structure draws:     Over the Machine Structure draws and approximation of the Machine Structure draws:     Over the Machine Structure draws and approximation of the Machine Structure draws:     Over the Machine Structure draws and approximation of the Machine Structure draws and approximation of the Machine Structure draws and approximation and application of the Machine Structure draws and application of the Machine Structure draws and application of the Machine Structure draws and application of the Machine Structure draws and application of the Machine Structure draws and application of the Machine Structure draws and application of the Machine Structure draws and application of the Machine Structure |        |    |
|   |                                                                                                    |        |    |
|   |                                                                                                    |        |    |
|   |                                                                                                    |        |    |
|   |                                                                                                    | Cancel | ок |

----End

# 4.2 Customizing User Portal URL

After you enable IAM Identity Center, a unique user portal URL is automatically generated. You can customize the URL only once. After the URL is changed, it cannot be modified any longer.

## Procedure

**Step 1** Log in to the **Huawei Cloud console**.

- Step 2 Click in the upper left corner of the page and choose Management & Governance > IAM Identity Center.
- **Step 3** Choose **Settings** in the left navigation pane.
- Step 4 On the Identity Source tab, select Custom URL for User Portal URL.
- **Step 5** Enter the user-defined subdomain and click **Save**.

A custom URL must contain 1 to 62 characters, including only letters, digits, and hyphens (-), and it must start and end with a letter or digit. It cannot start with **d**-.

Figure 4-6 Customizing the user portal URL

| Details               |                                                                                                    |
|-----------------------|----------------------------------------------------------------------------------------------------|
| URN d- d              | 4                                                                                                    |
| Region                |                                                                                                    |
|                       |                                                                                                    |
| Identity Source       | Management Authentication Session Settings Access Control Attributes                                                                                                    |
| Identity Source       | IAM Identity Center Change to external identity provider ⑦<br>You will manage all users and groups in IAM Identity Center. Users log in through the IAM Identity Center user po |
| Authentication Method | Password                                                                                                    |
| Provisioning Method   | Direct                                                                                                    |
| Identity Store ID     | d-9fbb718cd4                                                                                                    |
| User Portal URL       | Default URL: https://idcei 718cd4/portal                                                                                                    |
|                       | Custom URL                                                                                                    |
|                       | https://idcencom/a-123456/portal                                                                                                    |
|                       |                                                                                                    |

# 4.3 Configuring an External Identity Provider

## 4.3.1 Overview

## **SAML 2.0**

SAML 2.0 is an XML-based protocol that uses securityTokens containing assertions to pass information about an end user between an IdP and an SP. It is an open standard ratified by the Organization for the Advancement of Structured Information Standards (OASIS) and is being used by many IdPs. For more information about this standard, see **SAML 2.0 Technical Overview**. HUAWEI CLOUD implements federated identity authentication in compliance with SAML 2.0. To successfully federate existing users to HUAWEI CLOUD, ensure that your enterprise IdP is compatible with this protocol.

IAM Identity Center supports identity federation with Security Assertion Markup Language (SAML). IAM Identity Center adds SAML IdP capabilities to either your IAM Identity Center identity store or external identity provider (IdP) applications. Users can then single sign-on into services that support SAML, including the Huawei Cloud console and third-party applications. The SAML protocol however does not provide a way to query the IdP to learn about users and groups, so you must make IAM Identity Center aware of those users and groups by provisioning them into IAM Identity Center.

## SCIM

IAM Identity Center supports the System for Cross-domain Identity Management (SCIM) v2.0 standard. SCIM keeps your IAM Identity Center identities in sync with identities from your IdP. This includes any provisioning, updates, and deprovisioning of users between your IdP and IAM Identity Center. For details about how to implement SCIM, see **Enabling or Disabling SCIM Automatic Provisioning**.

## 4.3.2 Editing SAML 2.0 Configuration

After the identity source is changed to an external identity provider, you can modify SAML 2.0 configurations as needed.

## Procedure

Step 1 Log in to the Huawei Cloud console.

- Step 2 Click in the upper left corner of the page and choose Management & Governance > IAM Identity Center.
- **Step 3** Choose **Settings** in the left navigation pane.
- **Step 4** On the **Identity Source** tab, click **Modify SAML 2.0 Configuration** in the **Authentication Method** row.

- Step 5 On the displayed page, in the Identity Provider Details area, click Edit.
- **Step 6** Modify the identity provider login URL and identity provider issuer URL, and click **Save**.
- **Step 7** In the **Identity Provider Certificates** area, import or delete certificates by referring to **Managing Certificates**.

Figure 4-7 Editing SAML 2.0 configuration

| < | Manage SAML 2.0 Authe                                     |                                                      |                                                                       |                                          |                                 |      |
|---|-----------------------------------------------------------|------------------------------------------------------|-----------------------------------------------------------------------|------------------------------------------|---------------------------------|------|
|   | 1AM Identity Center works as a SAML 2.0 compliant service | e provider to your external identity provider. The I | following information displays metadata used to form the SAML trust n | elationship with your identity provider. |                                 | ×    |
|   | Service Provider Details                                  | LDownload Metadata File                              |                                                                       |                                          |                                 |      |
|   | IAM Identity Center User Portal URL                       | https://idcer                                        | diportal 🗇                                                            |                                          |                                 |      |
|   | IAM Identity Center Assertion Consumer Service (ACS) URL  | https://cn-m                                         | /platform/samilacs/8d 71b28165f52                                     |                                          |                                 |      |
|   | IAM Identity Center Issuer URL                            | https://cn-m                                         | ittorm/saml/d-365d56b2df                                              |                                          |                                 |      |
|   | Identity Provider Details                                 |                                                      |                                                                       |                                          |                                 | Edit |
|   | Identity Provider Login URL https://auth                  | edirect                                              |                                                                       |                                          |                                 |      |
|   | Identity Provider Issuer URL https://auth                 |                                                      |                                                                       |                                          |                                 |      |
|   | Identity Provider Certificates                            |                                                      |                                                                       |                                          |                                 |      |
|   | Import Delete                                             |                                                      |                                                                       |                                          |                                 | С    |
|   | Certificate Name                                          |                                                      |                                                                       | Created                                  | Expires                         |      |
|   | OU: ager<br>1450 hul-sp, O+keymanage                      | r                                                    |                                                                       | Dec 21, 2015 14:40:54 GMT+08:00          | Dec 18, 2025 14:40:54 GMT+08:00 |      |
|   | OU= ger<br>1450 ui-sp. O=keymanage                        | и                                                    |                                                                       | Dec 21, 2015 14:40:54 GMT+08:00          | Dec 18, 2025 14:40:54 GMT+08:00 |      |
|   |                                                           |                                                      |                                                                       |                                          |                                 |      |

----End

## 4.3.3 Enabling or Disabling SCIM Automatic Provisioning

IAM Identity Center supports automatic provisioning (synchronization) of user and group information from your IdP into IAM Identity Center using the SCIM v2.0 protocol. When you configure SCIM synchronization, you create a mapping of your IdP user attributes to the named attributes in IAM Identity Center. This causes the expected attributes to match between IAM Identity Center and your IdP. You configure this connection in your IdP using your SCIM endpoint for IAM Identity Center and a bearer token that you create in IAM Identity Center.

This section includes the following content:

- Enabling Automatic Provisioning
- Disabling Automatic Provisioning
- Generating or Deleting an Access Token

## **Enabling Automatic Provisioning**

Automatic provisioning is available only when the identity source is configured as an external identity provider.

- **Step 1** Log in to the **Huawei Cloud console**.
- **Step 2** Click = in the upper left corner of the page and choose **Management & Governance** > **IAM Identity Center**.
- **Step 3** Choose **Settings** in the left navigation pane.
- Step 4 On the Identity Source tab, select SCIM automatic provisioning for Provisioning Method and click Save.

| 5                     |                                                                                                    |
|-----------------------|----------------------------------------------------------------------------------------------------|
| Settings (?)          |                                                                                                    |
| Details               |                                                                                                    |
| URN d- d              | 4                                                                                                    |
| Region                |                                                                                                    |
|                       |                                                                                                    |
| Identity Source       | Management Session Settings Access Control Attributes                                                                                                    |
| Identity Source       | External identity provider Change to IAM identity Center 🕥<br>You will manage all users and groups in an external identity provider. Users log in on your identity provider page and are redirected to the IAM Identity Center user portal. After users log in to the Huawei Cloud access portal, they can access the Huawei Cloud accounts assigned to them. |
| Authentication Method | SAML.20 Modify SAML.20 Configuration                                                                                                    |
| Provisioning Method   | SCIM automatic previsioning Manual provisioning                                                                                                    |
| Identity Store ID     | d- d4                                                                                                    |
| User Portal URL       | Default URL: https://dcenter //18cd4.jportal                                                                                                    |
|                       | O Custom URL                                                                                                    |
|                       | https://doent // Enter a subdomain.   portal                                                                                                    |
| Save                  |                                                                                                    |
|                       |                                                                                                    |

Figure 4-8 Enabling SCIM automatic provisioning

**Step 5** In the displayed dialog box, copy the SCIM endpoint and access token. You will need this information when configuring provisioning in your IdP.

The access token is displayed only once and cannot be viewed later. However, you can generate new tokens at any time. For details, see **Generating or Deleting an Access Token**.

Х

## Figure 4-9 Inbound automatic provisioning

|                                                                             | Automatic provisioning was successfully ena<br>Next you will need to provide the following inform<br>the trust relationship.                                                                                        | abled in IAM Identity Center.<br>nation to configure your external provider and create                              | е                                           |
|-----------------------------------------------------------------------------|----------------------------------------------------------------------------------------------------|----------------------------------------------------------------------------------------------------|---------------------------------------------|
|                                                                             | ad or copy the access token as this is the only tin<br>nerate new tokens at any time.                                                                                                    | me it will be shown. It cannot be recovered later. How                                                              | weve                                        |
| SCIM E                                                                      | Endpoint                                                                                                    |                                                                                                    |                                             |
| _                                                                           | Endpoint<br>ps://sci                                                                                                    | 35a/scim/v2/                                                                                                    |                                             |
| Access                                                                      | ps://sci<br>i token<br>JraWQiOiJmZUV4U0oxRVppelJZM21FY2E1cHJY                                                                                                    | YaWJRYXJ4cjEzMzIkOGVSWFNwRWhyQyIsImFsZ                                                                              |                                             |
| Access<br>D ey,<br>2liwidH                                                  | ps://sci                                                                                                    |                                                                                                    | Njb38                                       |
| Access<br>Cess<br>2liwidH<br>m9wZV<br>CwiZXh                                | ps://sci<br>i token<br>JraWQiOiJmZUV4U0oxRVppelJZM21FY2E1cHJ<br>IlwljoiSldUIn0.eyJzdW<br>V5pZCJdLCJpc3MiOi<br>hwljoxNzI0OTEzMTkx                                                                                    | YaWJRYXJ4cjEzMzlkOGVSWFNwRWhyQyIsImFsZ<br>/yX25hbWUiOm51bGwsInl<br>WIjbG91ZC5jb20iLCJhbGI<br>0ljoxNjkzMzc3MTkxLCJqd | Njb3l<br>Ihcyl6<br>IGki0                    |
| Access<br>Ceyson<br>2liwidH<br>m9wZV<br>CwiZXP<br>bnRfY3<br>gMz5C<br>dZGrYP | ps://sci<br>stoken<br>JraWQiOiJmZUV4U0oxRVppelJZM21FY2E1cHJY<br>IlwljoiSldUIn0.eyJzdW<br>N5pZCJdLCJpc3MiOi<br>hwljoxNzI0OTEzMTkx<br>BJIZGVudGlhbHM2N2<br>OtCPTzyvSyPa10qJtEcA9n7_y1HZGCaO_BaDB<br>KdUPI9YuzGSHhuUg- | YaWJRYXJ4cjEzMzlkOGVSWFNwRWhyQyIsImFsZ<br>/yX25hbWUiOm51bGwsInl<br>WljbG91ZC5jb20iLCJhbGl                           | Njb38<br>Ihcyl6<br>IGki0<br>2Ulyj<br>nfsufl |

Step 6 Click Close.

----End

## **Disabling Automatic Provisioning**

- **Step 1** Log in to the **Huawei Cloud console**.
- Step 2 Click in the upper left corner of the page and choose Management & Governance > IAM Identity Center.
- **Step 3** Choose **Settings** in the left navigation pane.
- Step 4 On the Identity Source tab, select Set Automatic Provisioning for Provisioning Method.

| Settings 🕜            |                                                                            |
|-----------------------|----------------------------------------------------------------------------|
| Details               |                                                                            |
| URN d- d              |                                                                            |
| Region                |                                                                            |
|                       |                                                                            |
| Identity Source       | Management Session Settings Access Control Attributes                      |
| Identity Source       | External identity provider Change to VM Identity Center 🕥                  |
| Authentication Method | SAML 2.0 Modily SAML 2.0 Configuration                                     |
| Provisioning Method   | SCIM automatic provisioning Manual provisioning Set Automatic Provisioning |
| Identity Store ID     | d- d4                                                                      |
| User Portal URL       | Default URL: https://doiente 18co4/portal                                  |
|                       | O Custom URL                                                               |
|                       | https://dcenter.it.com/ Enter a subdomain. /portal                         |
| Save                  |                                                                            |

Figure 4-10 Setting automatic provisioning

**Step 5** In the **Configuration** area, click **Disable** in **Status**. In the displayed dialog box, enter **DISABLE** and click **OK**.

After you disable automatic provisioning, user updates that are made in the identity provider will not be synchronized. In addition, all access tokens will be removed. To re-enable automatic provisioning, you must generate a new access token.

| <   Set Automatic Provisioning                                                                                          |                                                                                                    |                             |                                 |   |
|----------------------------------------------------------------------------------------------------|----------------------------------------------------------------------------------------------------|-----------------------------|---------------------------------|---|
| Automatic provisioning relies on the System for Cross-domain identity Management (SCIM) protocol to provision users fit | om your identity provider, and it requires that your identity provider supports compatible SC                                                                                                    | 2IM profile.                |                                 | × |
| Configuration<br>SCM Endport Interfacem Sc1-202054260514ccmv2/ 0 <sup>4</sup>                                           | X Disable Automatic Provisioning If you disable automatic provisioning user updates that are made in the identity provider will not be productorized. In addition, all access tokens will be removed |                             |                                 |   |
| Status Enabled Dirable                                                                                                  | To re-enable automatic provisioning, you must generate a new access token.<br>To confirm disablement, enter "DISABLE" below.                                                                         |                             |                                 |   |
| Access Tokens                                                                                                    | DISABLE                                                                                                    |                             |                                 |   |
| Oenerate Delicite                                                                                                    | OK Cancel                                                                                                    |                             |                                 | С |
| Access Token ID                                                                                                    |                                                                                                    |                             | Expires                         |   |
| 0 874i -ftce965cc45f                                                                                                    | Active Jan                                                                                                    | 19, 2024 15:45:04 GMT+08:00 | Jan 18, 2025 15:45:04 GMT+08:00 |   |

Figure 4-11 Disabling automatic provisioning

----End

## Generating or Deleting an Access Token

- **Step 1** Log in to the **Huawei Cloud console**.
- Step 2 Click = in the upper left corner of the page and choose Management & Governance > IAM Identity Center.
- **Step 3** Choose **Settings** in the left navigation pane.
- **Step 4** On the **Identity Source** tab, select **Set Automatic Provisioning** for **Provisioning Method**.

| IAM Identity Center          | Settings 💿                                                                                                    |
|------------------------------|----------------------------------------------------------------------------------------------------|
| Dashboard                    | Debils                                                                                                    |
| Users                        | URN 4-3 2df                                                                                                    |
| Groups<br>Settings           | Region                                                                                                    |
| Multi-Account<br>Permissions | Identity Source Management                                                                                                    |
|                              | Identity Source External identity provider Change in VAM Identity Center 💿<br>You will manage all users and groups in an external identity provider: Users log in on your identity provider page and are redirected to the VAM Identity Center user portal. After users log in to the Huawer Cloud access portal, they can access the Huawer Cloud access the Huawer Cloud acce |
|                              | Authentication Method SAMI, 2.0 Modify SAMI, 2.0 Configuration                                                                                                    |
|                              | Provisioning Method     SOM automatic provisioning     Manual provisioning     Set Automatic Provisioning                                                                                                    |
|                              | Identity Store ID 6-12df                                                                                                    |
|                              | User Pontal URL https://do.e //fac4dipontal                                                                                                    |
|                              | Sare                                                                                                    |

Figure 4-12 Setting automatic provisioning

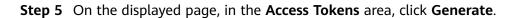

Figure 4-13 Generating an access token

| V Set Automatic Provisioning                                                                                  |                                                                                                    |                           |                                 |
|----------------------------------------------------------------------------------------------------|----------------------------------------------------------------------------------------------------|---------------------------|---------------------------------|
| Automatic provisioning relies on the System for Cross-domain Identity Management (SCIM) protocol to provision | Generate Access Token                                                                                                    | C SCIM profile.           | х                               |
| Configuration<br>SCIM Endpoint https://scim. 34685ebcm/v/2 C                                                  | Copy your new access token as this is the only chance you can<br>do it. This access token cannot be recovered later. However, you<br>can generate new tokens at any time.                                                                                                    |                           |                                 |
| Status 🌒 Enabled Disable                                                                                      | Access token                                                                                                    |                           |                                 |
| Access Tokens General Device Device                                                                           | mt 7200km/ku1/9scn/ko12LC/1/2V/22bit/VU0051K0/sisn/ku28lpmmk/2<br>Wsp2Cu61_cb/s001/ode#krczur2/gzf2Miv/28tmy/s019/s04/fr22VI/06<br>12C5b20LC/htdliney/6bn/ks2cwl27tmi[onk]t00TErt/T01LCap2GWa9DW2E<br>d69/2Vag2Cbbn/sacCwa9TF9[onk]ku2cwl710LCap2GWa9DW2E<br>d69/2Vag2Cbbn/sacCwa9TF9[onk]ku2cwl710LCap2GWa9DW2E<br>d69/2Vag2Cbbn/sacCwa9TF9[onk]ku2cwl710LCap2GWa9DW2E<br>d69/2Vag2Cbbn/sacCwa9TF9[onk]ku26cwl721LCap2GWa9DW2E<br>d69/2V3p2Cbbn/sacCwa9TF9[onk]ku26cwl721LCap2GWa9DW2E<br>d69/2V3p2Cbbn/sacCwa9TF9[onk]ku26cwl721LCap2GWa9DW2E<br>d69/2V40mm4000000000000000000000000000000000 |                           | C                               |
| Access Token ID                                                                                               | Ay_z9puLH50_T2rFZEbl6k4Sg9573-kN7uniPIZu_dv3Tu7aDy0KhktfBDscwNeWG<br>LnmCwPOd6gzfPcefyMHaorkQhtRLX8nh8JjuH7HJENeIjTD3UY9wi04bwNuBGN                                                                                                    | d                         | Expires                         |
| b31b2al Dofe3ad449                                                                                            | jeloG7NEd232_J4cppJrgQA1qx/WbTcx8XSV-PcrhPgFIDZKmtreU5NectVd8Ot7yG<br>Q4QGTSy5BZCOrFKAqfDqzMJkQXS_06QAw                                                                                                    | , 2023 14:33:11 GMT+08:00 | Aug 29, 2024 14:33:11 GMT+08:00 |
| Sriufse: 1920072878                                                                                           | Close                                                                                                    | , 2023 14:39:05 GMT+08:00 | Aug 29, 2024 14:39:05 GMT+08:00 |

**Step 6** In the token list, select one or more tokens to be deleted and click **Delete**.

Step 7 In the displayed dialog box, enter DELETE and click OK.

Figure 4-14 Deleting an access token

| < Set Automatic Provisioning                                                                                                    |                                                                                                    |                                 |                                 |   |  |  |  |  |
|----------------------------------------------------------------------------------------------------|----------------------------------------------------------------------------------------------------|---------------------------------|---------------------------------|---|--|--|--|--|
| Automatic provisioning telles on the System for Cross-domain Identity Management (SCIM) protocol to provision users from your identity provider, and I requires that your identity provider supports compatible SCIM profile. |                                                                                                    |                                 |                                 |   |  |  |  |  |
| Configuration                                                                                                    | Delete Access Token                                                                                                    | ×                               |                                 |   |  |  |  |  |
| SCIM Endpoint https://scim/v2/ 🖒<br>Status @ Enabled Disable                                                                                                    | Any inbound automatic provisioning operations using this token will no longer<br>authorized. This operation is irreversible. Delete the token? | e e                             |                                 |   |  |  |  |  |
|                                                                                                    | Deletion cannot be undone. To confirm deletion, enter "DELETE" below. DELETE                                                                   |                                 |                                 |   |  |  |  |  |
| Access Tokens Generate Delete                                                                                                    | OK                                                                                                    |                                 |                                 | С |  |  |  |  |
| Access Token ID                                                                                                    | olaius                                                                                                    | Created                         | Expires                         |   |  |  |  |  |
| 76888 Jeac36983a                                                                                                    | Active                                                                                                    | Sep 22, 2023 17:01:07 GMT+08:00 | Sep 21, 2024 17:01:07 GMT+08:00 |   |  |  |  |  |

## **NOTE**

IAM Identity Center supports two access tokens at most. To generate additional access tokens, delete expired or unused access tokens.

----End

# 4.3.4 Enabling Manual Provisioning

Some IdPs do not have SCIM support or have an incompatible SCIM implementation. In this case, you can manually provision users and groups through the IAM Identity Center console. When you add users to IAM Identity Center, ensure that the username is the same as that in your IdP.

## Procedure

After the identity source is changed to an external identity provider, the provisioning method is manual provisioning by default. If you want to change the provisioning method to manual provisioning, do as follows:

- **Step 1** Log in to the **Huawei Cloud console**.
- Step 2 Click in the upper left corner of the page and choose Management & Governance > IAM Identity Center.
- **Step 3** Choose **Settings** in the left navigation pane.
- **Step 4** On the **Identity Source** tab, select **Manual provisioning** for **Provisioning Method** and click **Save**.

After manual provisioning is enabled, create and manage users and groups in IAM Identity Center. For details, see **User Management** and **Group Management**.

| Settings (?)                                                          |                                                                            |  |  |  |  |  |  |  |  |
|-----------------------------------------------------------------------|----------------------------------------------------------------------------|--|--|--|--|--|--|--|--|
| Details                                                               | Details                                                                    |  |  |  |  |  |  |  |  |
| URN d- 14                                                             | м                                                                          |  |  |  |  |  |  |  |  |
| Region                                                                |                                                                            |  |  |  |  |  |  |  |  |
| Identity Source Management Session Settings Access Control Attributes |                                                                            |  |  |  |  |  |  |  |  |
| Identity Source                                                       | External identity provider Change to VMI identity Center 🕥                 |  |  |  |  |  |  |  |  |
| Authentication Method                                                 | SAMIL20 Modify SAMIL2.0 Configuration                                      |  |  |  |  |  |  |  |  |
| Provisioning Method                                                   | SCIM automatic provisioning Manual provisioning Sel Automatic Provisioning |  |  |  |  |  |  |  |  |
| Identity Store ID                                                     | d- d4                                                                      |  |  |  |  |  |  |  |  |
| User Portal URL                                                       | Default URL: https://idcent 37f8cc44portal                                 |  |  |  |  |  |  |  |  |
|                                                                       | O Custom URL                                                               |  |  |  |  |  |  |  |  |
|                                                                       | https://dcencom/_Enter a subdomainportal                                   |  |  |  |  |  |  |  |  |
| Save                                                                  |                                                                            |  |  |  |  |  |  |  |  |

Figure 4-15 Enabling manual provisioning

----End

# 4.3.5 Managing Certificates

IAM Identity Center uses certificates to set up a SAML trust relationship between IAM Identity Center and your external identity provider. When you change the identity source to an external identity provider, you must also obtain at least one SAML 2.0 certificate from the external identity provider. The certificate is usually included in the IdP SAML metadata file and automatically installed during the metadata file upload.

You may need to import certificates periodically to rotate invalid or expired certificates issued by your identity provider. This helps prevent authentication disruption or downtime. The process of replacing old certificates with new ones is called certificate rotation. All imported certificates are automatically active. A maximum of two certificates are supported. Certificates can be deleted only after you ensure that they are no longer in use by the associated identity provider.

You should also consider that some identity providers may not support multiple certificates. In this case, rotating a certificate may temporarily interrupt services for your users. After the certificate is rotated and the trust with the identity provider is re-established, services will be restored. You are advised to rotate certificates during off-peak hours.

#### **NOTE**

As a security best practice, upon any signs of compromise or mishandling of an existing SAML certificate, you should immediately remove and rotate that certificate.

## Rotating a Certificate

**Step 1** Obtain a new certificate from your identity provider.

Go to the identity provider website and download the SAML 2.0 certificate. Make sure that the certificate file is downloaded in PEM encoding format. Most identity providers allow you to create multiple SAML 2.0 certificates, which are likely to be marked as disabled or inactive.

- Step 2 Import the new certificate to IAM Identity Center.
  - 1. Log in to the Huawei Cloud console.
  - 2. Click in the upper left corner of the page and choose **Management & Governance** > **IAM Identity Center**.
  - 3. Choose **Settings** in the left navigation pane.
  - 4. On the **Identity Source** tab, click **Modify SAML 2.0 Configuration** in the **Authentication Method** row.
  - 5. On the displayed page, click **Import**.
  - 6. In the displayed dialog box, click **Select File**, select the obtained new certificate, and click **Import Certificate**.

#### Figure 4-16 Importing a certificate

| < | Manage SAML 2.0 Authe                                                                                                    |                                                                                                    |   |                                 |                                 |      |  |
|---|----------------------------------------------------------------------------------------------------|----------------------------------------------------------------------------------------------------|---|---------------------------------|---------------------------------|------|--|
|   | WM Kenthy Center works as a SAML 2.8 compliant services provider to your external identity provider. The following intermation displays metabatia used to form the SAML thus relatenting with your identity provider. |                                                                                                    |   |                                 |                                 |      |  |
|   | Service Provider Details                                                                                                    |                                                                                                    |   |                                 |                                 |      |  |
|   | IAM Identity Center User Portal URL<br>IAM Identity Center Assertion Consumer Service (ACS) URL                                                                                                    | Import SAML 2.0 Certificate                                                                                                    | 0 |                                 |                                 |      |  |
|   | IAM Identity Center Issuer URL                                                                                                    | You might need to rotate your x509 certificates, either for fault tolerance purposes or due to<br>compliance requirements. Rotating a certificate involves importing a certificate and then<br>deleting the old one. | 0 |                                 |                                 |      |  |
|   | Identity Provider Details                                                                                                    | The certificate file must be in PEM encoding format.                                                                                                    |   |                                 |                                 | Edit |  |
|   | Identity Provider Login URL https://ex. om/s<br>Identity Provider Issuer URL https://ex. om/-                                                                                                    | Certificate File Select File                                                                                                    |   |                                 |                                 |      |  |
|   | Identity Provider Certificates                                                                                                    | Import Certificate Cancel                                                                                                    |   |                                 |                                 |      |  |
|   | Import Delete                                                                                                    |                                                                                                    |   |                                 |                                 | C    |  |
|   | Certificate Name                                                                                                    |                                                                                                    |   | Created                         | Expires                         |      |  |
|   | OU+iam-authui-sp, O=keymanager     1450680054939   OU=iam-authui-sp, O=keymanager                                                                                                    |                                                                                                    |   | Dec 21, 2015 14:40:54 GMT+08:00 | Dec 18, 2025 14:40:54 GMT+08:00 |      |  |
|   |                                                                                                    |                                                                                                    |   |                                 |                                 |      |  |

Then IAM Identity Center will trust all incoming SAML messages signed from both of the certificates that you have imported.

**Step 3** Activate the new certificate in the external identity provider.

Return to the identity provider website and mark the new certificate that you created earlier as primary or active. All SAML messages signed by the identity provider should be using the new certificate.

**Step 4** Delete the old certificate.

**NOTE** 

Before deleting this certificate, ensure that your identity provider no longer uses this certificate to sign SAML responses.

There must always be at least one valid certificate in the certificate list.

- 1. On the **Manage SAML 2.0 Authentication** page, select the certificates to be deleted and click **Delete**.
- 2. In the displayed dialog box, enter **DELETE** and click **OK**.

Figure 4-17 Deleting a certificate

| Manage SAML 2.0 Authe                                                                                                    |                           |                                                                                                    |     |     |      |                                 |                                 |  |
|----------------------------------------------------------------------------------------------------|---------------------------|----------------------------------------------------------------------------------------------------|-----|-----|------|---------------------------------|---------------------------------|--|
| IAM Identity Center works as a SAML 2.0 compliant service provider to your external identity provider. The following information displays metadela used to form the SAML brust relationship with your identity of the same service provider. |                           |                                                                                                    |     |     |      | dentity provider.               |                                 |  |
| Service Provider Details                                                                                                    | Download Metadata File    |                                                                                                    |     |     |      |                                 |                                 |  |
| IAM Identity Center User Portal URL                                                                                                    |                           |                                                                                                    | ×   | Т   |      |                                 |                                 |  |
| IAM Identity Center Assertion Consumer Service (ACS) URL                                                                                                    |                           | 2.0 Certificate<br>tificate, ensure that your identity provider no longer uses<br>IL responses. Delete this certificate? | his | 201 | b9 🗇 |                                 |                                 |  |
| IAM Identity Center Issuer URL                                                                                                    |                           |                                                                                                    |     |     |      |                                 |                                 |  |
|                                                                                                    | Subject Name              | OU=i                                                                                                    | n   |     |      |                                 |                                 |  |
| Identity Provider Details                                                                                                    | Certificate Serial Number | 145 39                                                                                                    |     |     |      |                                 |                                 |  |
| Identity Provider Login URL https://aut om/                                                                                                    | Issuer Name               | OU+iam-authui-sp, O+keymanager                                                                                           |     | 1   |      |                                 |                                 |  |
| Identity Provider Issuer URL https://au :om/-                                                                                                    | Created                   | Dec 21, 2015 14:40:54 GMT+08:00                                                                                          |     | 1   |      |                                 |                                 |  |
| Identity Provider Certificates                                                                                                    | Expires                   | Dec 18, 2025 14:40:54 GMT+08:00                                                                                          |     |     |      |                                 |                                 |  |
| Import Delete                                                                                                    | Deletion cannot be undone | To confirm deletion, enter "DELETE" below.                                                                               |     | 1   |      |                                 |                                 |  |
| Certificate Name                                                                                                    | DELETE                    |                                                                                                    |     |     |      | Created                         | Expires                         |  |
| OU=iam-authui-sp, O=keymanager     1450 739   OU=iam-authui-sp, O=keymanage                                                                                                    |                           | OK Canoel                                                                                                    |     |     |      | Dec 21, 2015 14:40:54 GMT+08:00 | Dec 18, 2025 14:40:54 GMT+08:00 |  |
| OU=lam-authul-sp, O=keymanager<br>145 339   OU=lam-authul-sp, O=keymanager                                                                                                    |                           |                                                                                                    |     | J   |      | Dec 21, 2015 14:40:54 GMT+08:00 | Dec 18, 2025 14:40:54 GMT+08:00 |  |

3. Return to the identity provider website and delete the old certificate.

----End

## **4.4 Supported Identity Providers**

## 4.4.1 Microsoft Azure AD

IAM Identity Center supports automatic provisioning (synchronization) of user and group information from Microsoft Azure Active Directory (Azure AD) into IAM Identity Center using the SCIM v2.0 protocol. You configure this connection in Azure AD using the SCIM endpoint and access token that is created automatically by IAM Identity Center. When you configure SCIM synchronization, you create a mapping of your user attributes in Azure AD to the named attributes in IAM Identity Center. This causes the expected attributes to match between IAM Identity Center and your identity provider.

# 4.4.2 Okta

IAM Identity Center supports automatic provisioning (synchronization) of user and group information from Okta into IAM Identity Center using the SCIM v2.0 protocol. You configure this connection in Okta using the SCIM endpoint and access token that is created automatically by IAM Identity Center. When you configure SCIM synchronization, you create a mapping of your user attributes in Okta to the named attributes in IAM Identity Center. This causes the expected attributes to match between IAM Identity Center and your identity provider.

# **5** IAM Identity Center Resetting

If you no longer need to use IAM Identity Center, intend to enable IAM Identity Center in a different region, or intend to create a new configuration from scratch, you can delete all data configured in IAM Identity Center.

IAM Identity Center is a project-level service. If you have enabled IAM Identity Center in a region and want to use it in another region, you need to delete the configuration in the original region before enabling IAM Identity Center in another region.

## Procedure

- **Step 1** Log in to the **Huawei Cloud console**.
- Step 2 Click in the upper left corner of the page and choose Management & Governance > IAM Identity Center.
- **Step 3** Choose **Settings** in the left navigation pane.
- **Step 4** On the **Management** tab, click **Delete**.
- **Step 5** In the displayed dialog box, select each checkbox to acknowledge the deletion, enter the IAM Identity Center instance ID in the text box, and click **OK**.

## Figure 5-1 Deleting the IAM Identity Center configuration

| Settings ⑦                                                            |                                                                                                    |                |                                                            |                                                                           |   |
|-----------------------------------------------------------------------|----------------------------------------------------------------------------------------------------|----------------|------------------------------------------------------------|---------------------------------------------------------------------------|---|
| Details                                                               |                                                                                                    |                |                                                            |                                                                           |   |
| URN d- 4<br>Region                                                    | Delete IAM Identity Center Configuration?                                                                                                    | ×              |                                                            |                                                                           |   |
|                                                                       | This operation will delete IAM Identity Center instance "ins-049b88455c009275" an<br>configuration data in the instance.                                                                                                 | l all          |                                                            |                                                                           |   |
| Identity Source Management Authentication                             | <ol> <li>Select all the check boxes to confirm that you want to delete all the configuration<br/>this IAM Identity Center instance.</li> <li>All users and groups in the IAM Identity Center will be deleted.</li> </ol> | data in        |                                                            |                                                                           |   |
| Delegated Administrator ⑦                                             | All user assignments to Huawei Cloud accounts will be deleted.                                                                                                    | ок 🗹           |                                                            |                                                                           |   |
| Register                                                              | All permission sets of Huawei Cloud accounts will be deleted.                                                                                                    | 🗹 ок           |                                                            | Enter an account name. Q                                                  | 2 |
| Account Name                                                          | 2. To confirm deletion, enter "ins-0f9b68455c009275" below.<br>ins-0f9b68455c009275                                                                                                    |                | Delegation Time                                            | Operation                                                                 |   |
| test10                                                                |                                                                                                    |                | Jan 17, 2024 16:42:17 GMT+08:00                            | Deregister                                                                |   |
|                                                                       | OK Cancel                                                                                                    |                |                                                            |                                                                           |   |
| Delete IAM Identity Center Configuration                              |                                                                                                    |                |                                                            |                                                                           |   |
| This operation will delete all data in the IAM Identity Center config | guration, including user assignments and permission sets you configured for Huawel Cl                                                                                                    | ud accounts. I | f you are using IAM Identity Center as your identity sourc | e, this operation will also delete all users and groups from IAM Identity |   |
| Center. You can delete this configuration if you need to create a r   | new configuration from scratch or enable IAM Identity Center in a different region.                                                                                                    |                |                                                            |                                                                           |   |
| Delete                                                                |                                                                                                    |                |                                                            |                                                                           |   |

## 

When the IAM Identity Center configuration is deleted, all the data in that configuration is deleted and cannot be recovered.

----End

# **6** MFA Management

# 6.1 MFA Overview

## What Is Multi-Factor Authentication (MFA)?

Multi-factor authentication (MFA) is a popular method that adds an additional layer of authentication on top of the username and password. If you enable MFA authentication, users need to enter the username and password as well as a verification code before they can log in to the console.

To improve security, you are advised to enable MFA in IAM Identity Center.

## Supported MFA Devices

IAM Identity Center supports the following MFA devices:

• Authenticator App

An Authenticator App is a virtual MFA device that can generate 6-digit verification codes in compliance with the Time-based One-time Password Algorithm (TOTP). MFA devices can be hardware- or software-based. Currently, software-based virtual MFA devices are supported. They are application programs running on smart devices such as mobile phones.

• Security key:

A security key is a FIDO2-compatible external hardware authenticator that you can purchase and connect to your device via USB, BLE, or NFC. When you are prompted for MFA, you only need to touch a hardware security key such as YubiKey to verify your identity. The most common security keys (including YubiKey) can create device-bound FIDO credentials.

FIDO2 is a standard based on public key cryptography. It includes CTAP2 and WebAuthn. FIDO credentials have phishing-resistant capabilities because they are unique to the website.

# 6.2 MFA Authentication

# 6.2.1 Enabling MFA

You can enable MFA on the IAM Identity Center console for improved security.

## **NOTE**

If you are using an external identity provider as the identity source, you will need to configure MFA in that external identity provider. If you are using IAM Identity Center as the identity source, you can configure MFA in IAM Identity Center as follows.

## Procedure

- Step 1 Log in to the Huawei Cloud console.
- **Step 2** Click = in the upper left corner of the page and choose **Management & Governance** > **IAM Identity Center**.
- **Step 3** Choose **Settings** in the left navigation pane.
- **Step 4** Click the **Authentication** tab.
- **Step 5** In **Prompt Users for MFA**, determine whether to prompt users for MFA based on the level of security that your service needs.
  - Only when their sign-in context changes (context-aware)

IAM Identity Center provides users the option to trust their device during login. After a user selects this option, IAM Identity Center prompts the user for MFA once and analyzes the login context (such as device, browser, and IP address) for the user's subsequent logins. IAM Identity Center determines if the user is logging in with a previously trusted context. If the user's login context changes, IAM Identity Center prompts the user for MFA in addition to their username and password.

This mode provides ease of use for users who frequently log in from their workplace, so they do not need to complete MFA on every login. They are only prompted for MFA if their login context changes.

## **NOTE**

The validity period of the device trust is seven days. After seven days, you will need to perform MFA authentication again.

## • Every time they log in (always-on)

IAM Identity Center requires that users with a bound MFA device will be prompted to provide an MFA code every time they log in. You should use this mode if you have organizational or compliance policies that require your users to complete MFA every time they log in to the user portal.

## • Never (disabled)

MFA authentication is disabled. All users will log in with their standard username and password only.

#### Step 6 Click Save.

----End

# 6.2.2 Choosing an MFA Device Type

You can choose a device type for MFA authentication when IAM Identity Center users are prompted for MFA.

## Procedure

**Step 1** Log in to the **Huawei Cloud console**.

- Step 2 Click = in the upper left corner of the page and choose Management & Governance > IAM Identity Center.
- **Step 3** Choose **Settings** in the left navigation pane.
- **Step 4** Click the **Authentication** tab.
- Step 5 In MFA Type, select one of the following MFA types based on service requirements. You can select two MFA types at the same time. For details, see Supported MFA Devices.
  - Authenticator App
  - Security key
- Step 6 Click Save.

----End

## 6.2.3 Configuring MFA Device Enforcement

You can determine whether IAM Identity Center users must have a registered MFA device when they log in to the user portal.

## Procedure

- **Step 1** Log in to the **Huawei Cloud console**.
- Step 2 Click in the upper left corner of the page and choose Management & Governance > IAM Identity Center.
- **Step 3** Choose **Settings** in the left navigation pane.
- **Step 4** Click the **Authentication** tab.
- **Step 5** In **MFA Device Enforcement**, select one of the following options based on service requirements:
  - Require them to bind an MFA device during login

Use this option when you want to require users who do not yet have a bound MFA device, to bind a device by themselves during login following a successful password authentication. For details, see **Binding an MFA Device**.

- Block their login Use this option when you want to enforce MFA authentication for every login.
- Allow them to log in

Use this option when you do not require MFA authentication for user logins.

Step 6 Click Save.

----End

## 6.2.4 Allows Users to Binding Their Own MFA Devices

You can enable users to bind their own MFA devices.

## Procedure

**Step 1** Log in to the **Huawei Cloud console**.

- Step 2 Click in the upper left corner of the page and choose Management & Governance > IAM Identity Center.
- **Step 3** Choose **Settings** in the left navigation pane.
- **Step 4** Click the **Authentication** tab.
- Step 5 In Who Can Manage MFA Devices, select Users can bind and manage their own MFA devices.
- Step 6 Click Save.

----End

# 6.3 MFA Configuration

## 6.3.1 Binding an MFA Device

You must have physical access to the user's MFA device so that you can add it. For example, you might configure MFA for a user who will use an MFA device running on a smartphone. In this case, you must have the smartphone available in order to finish the wizard. For this reason, you might want to let users configure and manage their own MFA devices. For details, see **Allows Users to Binding Their Own MFA Devices**.

## **Binding an MFA Device**

- Step 1 Log in to the Huawei Cloud console.
- **Step 2** Click = in the upper left corner of the page and choose **Management & Governance** > **IAM Identity Center**.
- Step 3 In the navigation pane, choose Users.
- **Step 4** In the user list, click a username to go to the user details page.

#### Figure 6-1 Selecting a user

| Users ⑦  |           |              |                                 |                                 |                     |             | Create User |
|----------|-----------|--------------|---------------------------------|---------------------------------|---------------------|-------------|-------------|
| Delete   |           |              |                                 |                                 | Q Enter a username. |             | C           |
| Username | Status    | Display Name | Created                         | Updated                         | Creation Mode       | Update Mode | Operation   |
| Chen     | S Enabled | chen         | May 12, 2023 09:56:56 GMT+08:00 | May 12, 2023 09:56:56 GMT+08:00 | Manual              | Manual      | Delete      |
| 33@3.com | S Enabled | 33@3.com     | Oct 26, 2023 11:16:23 GMT+08:00 | Oct 26, 2023 17:02:05 GMT+08:00 | Manual              | Manual      | Delete      |
| . 111    | Enabled   | 111          | Dec 08, 2023 09:33:02 GMT+08:00 | Dec 08, 2023 09:33:02 GMT+08:00 | Manual              | Manual      | Delete      |

## Step 5 On the MFA Devices tab, and click Bind MFA Device.

#### Figure 6-2 Binding an MFA device

| Groups MFA Devices Active Session | IS   |         |                        |
|-----------------------------------|------|---------|------------------------|
| Bind MFA Device                   |      |         | Q Enter a device name. |
| Device Name                       | Туре | Created | Operation              |
|                                   |      |         |                        |
|                                   |      |         |                        |
|                                   |      |         |                        |

- **Step 6** On the displayed page, select one of the following MFA device types and perform operations as instructed:
  - Authenticator App

On the **Bind Virtual MFA Device** page, the configuration information, including the QR code, of the new MFA device is displayed. Follow the prompts to bind a virtual MFA device.

- a. Install a compatible virtual MFA device (authenticator app) on your mobile phone.
- b. Bind the virtual MFA device by scanning the QR code or manually entering the secret key.
  - Scan the QR code

Open the virtual MFA device and scan the QR code displayed on the **Bind Virtual MFA Device** page. Then the user is added to the virtual MFA device.

Manually entering the secret key

Open the MFA application on your mobile phone, and enter the secret key.

#### 

The user can be manually added only using time-based one-time passwords (TOTP). You are advised to enable automatic time setting on your mobile phone.

- c. View the dynamic code of the virtual MFA device on the MFA application. The code is automatically updated every 30 seconds.
- d. In the **Bind Virtual MFA Device** dialog box, enter the dynamic code.
- e. Click OK.
- Security key

In the **Add Security Key** dialog box, follow the instructions displayed on the browser or platform.

#### **NOTE**

- The experience may vary in different operating systems and browsers, so follow the instructions displayed by your browser or platform.
- If you select both the authenticator App and security key, users logging in to the user portal will be authenticated using the security key first and then the authenticator App later.

----End

## 6.3.2 Managing a User's MFA Device

You can rename or delete a user's MFA device.

## **Renaming an MFA Device**

- **Step 1** Log in to the **Huawei Cloud console**.
- Step 2 Click in the upper left corner of the page and choose Management & Governance > IAM Identity Center.
- **Step 3** In the navigation pane, choose **Users**.
- **Step 4** In the user list, click a username to go to the user details page.

#### Figure 6-3 Selecting a user

| Username       Status       Display Name       Created       Updated       Creates Mode       Update Mode       Operational         thm       Image: Created       Advance       Mary 12, 2023 09:55:50 OMT-08:00       Mary 12, 2023 09:55:50 OMT-08:00       Manual       Manual       Deleter         130(0.1cm       Image: Created       33(0.3 cm       Oct 26, 2023 11:16:23 OMT-08:00       Cct 26, 2023 17:02:05 GMT-08:00       Manual       Manual       Deleter | rs (?)   |         |              |                                 |                                 |                     |             | Create User |
|----------------------------------------------------------------------------------------------------|----------|---------|--------------|---------------------------------|---------------------------------|---------------------|-------------|-------------|
| Chem         © Enabled         chem         May 12, 2023 09:56 56 GMT+08:00         May 12, 2023 09:56 56 GMT+08:00         Manual         Manual         Detete           133@3.com         © Enabled         33@3.com         Cht 26, 2023 11:16 23 GMT+08:00         Cht 26, 2023 17:02:05 GMT+08:00         Manual         Manual         Detete                                                                                                    | Delete   |         |              |                                 |                                 | Q Enter a username. |             | C           |
| 33@3.com         Oct 26, 2023 11:16:23 GMT-98:00         Oct 28, 2023 17:02:05 GMT-88:00         Manual         Manual         Debite                                                                                                    | Username | Status  | Display Name | Created                         | Updated                         | Creation Mode       | Update Mode | Operation   |
|                                                                                                    | Chen     | Enabled | chen         | May 12, 2023 09:56:56 GMT+08:00 | May 12, 2023 09:56:56 GMT+08:00 | Manual              | Manual      | Delete      |
| 111 © Enabled 111 Dac 08 2023 09 33 02 GMT-08 00 Dac 08 2023 09 33 02 GMT-08 00 Manual Manual Delete                                                                                                    | 33@3.com | Enabled | 33@3.com     | Oct 26, 2023 11:16:23 GMT+08:00 | Oct 26, 2023 17:02:05 GMT+08:00 | Manual              | Manual      | Delete      |
|                                                                                                    | 111      | Enabled | 111          | Dec 08, 2023 09:33:02 GMT+08:00 | Dec 08, 2023 09:33:02 GMT+08:00 | Manual              | Manual      | Delete      |

- **Step 5** On the **MFA Devices** tab, locate the target MFA device and click **Rename** in the **Operation** column.
- **Step 6** Enter a new MFA device name and click **OK**.

Figure 6-4 Renaming an MFA device

| Groups MFA Devices    |                   |                                 |                        |
|-----------------------|-------------------|---------------------------------|------------------------|
| Bind MFA Device       |                   |                                 | Enter a device name. Q |
| Device Name           | Туре              | Created                         | Operation              |
| manual_user_test'MFA1 | Authenticator app | Aug 31, 2023 21:50:05 GMT+08:00 | Rename Delete          |
| manual_user_test'MFA2 | Authenticator app | Aug 31, 2023 22:43:11 GMT+08:00 | Rename   Delete        |

----End

## **Deleting an MFA Device**

- **Step 1** Log in to the **Huawei Cloud console**.
- Step 2 Click in the upper left corner of the page and choose Management & Governance > IAM Identity Center.
- **Step 3** In the navigation pane, choose **Users**.
- **Step 4** In the user list, click a username to go to the user details page.

#### Figure 6-5 Selecting a user

| Users ⑦  |           |              |                                 |                                 |                     |             | Create User |
|----------|-----------|--------------|---------------------------------|---------------------------------|---------------------|-------------|-------------|
| Delete   |           |              |                                 |                                 | Q Enter a username. |             | C           |
| Username | Status    | Display Name | Created                         | Updated                         | Creation Mode       | Update Mode | Operation   |
| chen     | C Enabled | chen         | May 12, 2023 09:56:56 GMT+08:00 | May 12, 2023 09:56:56 GMT+08:00 | Manual              | Manual      | Delete      |
| 33@3.com | 📀 Enabled | 33@3.com     | Oct 26, 2023 11:16:23 GMT+08:00 | Oct 26, 2023 17:02:05 GMT+08:00 | Manual              | Manual      | Delete      |
| . 111    | Enabled   | 111          | Dec 08, 2023 09:33:02 GMT+08:00 | Dec 08, 2023 09:33:02 GMT+08:00 | Manual              | Manual      | Delete      |

- **Step 5** On the **MFA Devices** tab, locate the target MFA device and click **Delete** in the **Operation** column.
- **Step 6** In the displayed dialog box, click **OK**.

#### Figure 6-6 Deleting an MFA device

| Groups MFA Devices   |                   |                                 |                      |    |
|----------------------|-------------------|---------------------------------|----------------------|----|
| Bind MFA Device      |                   |                                 | Enter a device name. | QC |
| Device Name          | Туре              | Created                         | Operation            |    |
| manual_user_testMFA1 | Authenticator app | Aug 31, 2023 21:50:05 GMT+08:00 | Rename Delete        |    |
| manual_user_testMFA2 | Authenticator app | Aug 31, 2023 22:43:11 GMT+08:00 | Rename   Delete      |    |

----End

## **7** Permissions Management

### 7.1 Creating an IAM User and Granting Permission to Use IAM Identity Center

You can use **Identity and Access Management (IAM)** to implement fine-grained permissions control over your IAM Identity Center resources. With IAM, you can:

- Create IAM users for personnel based on your enterprise's organizational structure. Each IAM user has their own identity credentials for accessing IAM Identity Center resources.
- Grant users only the permissions required to perform a given task based on their job responsibilities.
- Entrust an account or a cloud service to perform professional and efficient O&M on your IAM Identity Center resources.

If your account meets your permissions requirements, you can skip this section.

This section describes the procedure for granting permissions (see Figure 7-1).

#### Prerequisites

Before granting permissions to user groups, learn about **permissions** for IAM Identity Center. To grant permissions for other services, learn about all **system-defined permissions** supported by IAM.

#### **Process Flow**

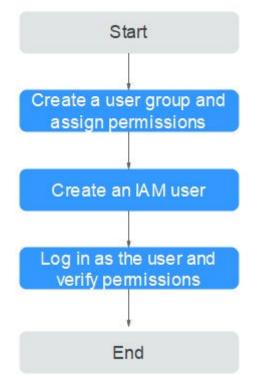

Figure 7-1 Process of granting IAM Identity Center permissions

- 1. On the IAM console, **create a user group and grant it permissions** (**IdentityCenter ReadOnlyAccess** as an example).
- 2. Create an IAM user and add it to the created user group.
- 3. Log in as the created IAM user and verify the IdentityCenter ReadOnlyAccess permissions.

### 7.2 Creating IAM Custom Policies for IAM Identity Center

You can create custom policies to supplement the system-defined policies of IAM Identity Center.

To create a custom policy, choose either visual editor or JSON.

- Visual editor: Select cloud services, actions, resources, and request conditions. This does not require knowledge of policy syntax.
- JSON: Create a JSON policy or edit an existing one.

For details, see **Creating a Custom Policy**. The following lists examples of common IAM Identity Center custom policies.

#### **Example Custom Policies**

{

}

{

}

{

• Example 1: Grant permission to create a permission set.

```
"Version": "1.1",
"Statement": [
{
    "Effect": "Allow",
    "Action": [
    "IdentityCenter:permissionSet:create"
    ]
    },
    {
    "Effect": "Allow",
    "Action": [
        "organizations:delegatedAdministrators:list"
    ]
    }
]
```

• Example 2: Grant permission to deny permission set deletion.

A policy with only "Deny" permissions must be used together with other policies. If the permissions granted to an IAM user contain both "Allow" and "Deny", the "Deny" permissions take precedence over the "Allow" permissions.

Assume that you want to grant the permissions of the **IdentityCenter FullAccess** policy to a user but want to prevent them from deleting permission sets. You can create a custom policy for denying permission set deletion, and attach this policy together with the **IdentityCenter FullAccess** policy to the user. As an explicit deny in any policy overrides any allows, the user can perform all operations in IAM Identity Center excepting deleting permission sets.

Example policy denying permission set deletion:

```
"Version": "1.1",
"Statement": [
{
"Effect": "Deny",
"Action": [
"IdentityCenter:permissionSet:delete"
]
}
]
```

• Example 3: Create a custom policy containing multiple actions.

A custom policy can contain the actions of one or multiple services that are of the same type (global or project-level).

Example policy containing multiple actions:

```
"Version": "1.1",
"Statement": [
{
    "Effect": "Allow",
    "Action": [
    "IdentityCenter:permissionSet:delete",
    "IdentityCenter:user:create",
    "IdentityCenter:permissionSet:create"
    ]
},
{
    "Effect": "Allow",
    "Action": [
```

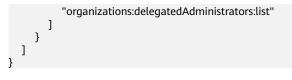

# **8** Auditing

### 8.1 Key Operations Supported by CTS

With Cloud Trace Service (CTS), you can record IAM Identity Center operations for later query, auditing, and backtracking.

| Operation                                                      | Resource Type | Event Name                                                  |
|----------------------------------------------------------------|---------------|-------------------------------------------------------------|
| Enabling IAM Identity<br>Center                                | Instance      | StartIdentityCenter                                         |
| Disabling IAM Identity<br>Center                               | Instance      | DeleteIdentityCenter                                        |
| Registering a region                                           | Instance      | RegisterRegion                                              |
| Updating single sign-on<br>(SSO) configuration                 | Instance      | UpdateSsoConfiguration                                      |
| Updating the MFA device<br>management in the<br>identity store | Instance      | UpdateMfaDeviceMana-<br>gementForldentityStore              |
| Adding a user-defined domain name                              | Instance      | CreateAlias                                                 |
| Enabling access control attributes for a specified instance    | Instance      | CreateInstanceAccess-<br>ControlAttributeConfigu-<br>ration |
| Disabling access control attributes for a specified instance   | Instance      | DeleteInstanceAccess-<br>ControlAttributeConfigu-<br>ration |
| Updating access control attributes for a specified instance    | Instance      | UpdateInstanceAccess-<br>ControlAttributeConfigu-<br>ration |

Table 8-1 IAM Identity Center operations that can be recorded by CTS

| Operation                                                                               | Resource Type     | Event Name                                |
|-----------------------------------------------------------------------------------------|-------------------|-------------------------------------------|
| Assigning users/groups<br>to a specified account<br>with a specified<br>permission set  | AccountAssignment | CreateAccountAssign-<br>ment              |
| Removing users/groups<br>from a specified account<br>with a specified<br>permission set | AccountAssignment | DeleteAccountAssign-<br>ment              |
| Deleting all permission sets associated with a user/group                               | AccountAssignment | DisassociateProfile                       |
| Creating a permission set<br>in a specified IAM<br>Identity Center instance             | PermissionSet     | CreatePermissionSet                       |
| Deleting a specified permission set                                                     | PermissionSet     | DeletePermissionSet                       |
| Updating a specified permission set                                                     | PermissionSet     | UpdatePermissionSet                       |
| Attaching a system-<br>defined policy to a<br>permission set                            | PermissionSet     | AttachManagedPolicyTo-<br>PermissionSet   |
| Detaching a system-<br>defined policy from a permission set                             | PermissionSet     | DetachManagedPolicy-<br>FromPermissionSet |
| Attaching a system-<br>defined role to a<br>permission set                              | PermissionSet     | AttachManagedRoleTo-<br>PermissionSet     |
| Detaching a system-<br>defined role from a<br>permission set                            | PermissionSet     | DetachManagedRole-<br>FromPermissionSet   |
| Attaching a specified<br>permission set to a<br>specified account                       | PermissionSet     | ProvisionPermissionSet                    |
| Deleting a custom policy<br>from a specified<br>permission set                          | PermissionSet     | DeleteCustomPolicy                        |
| Attaching a custom<br>policy to a permission<br>set                                     | PermissionSet     | PutCustomPolicy                           |

| Operation                                                                           | Resource Type   | Event Name                  |  |
|-------------------------------------------------------------------------------------|-----------------|-----------------------------|--|
| Generating a credential<br>for an IAM Identity<br>Center user after user<br>login   | User            | Authenticate                |  |
| Activating a device<br>authorization code                                           | User            | ActiveDevice                |  |
| Canceling a device authorization code                                               | User            | CancelDevice                |  |
| Creating a user                                                                     | User            | CreateUser                  |  |
| Deleting a user                                                                     | User            | DeleteUser                  |  |
| Updating a user                                                                     | User            | UpdateUser                  |  |
| Disabling a user                                                                    | User            | DisableUser                 |  |
| Enabling a user                                                                     | User            | EnableUser                  |  |
| Creating a virtual MFA device                                                       | User            | CreateMfaDeviceForUser      |  |
| Deleting a virtual MFA device                                                       | User            | DeleteMfaDeviceForUser      |  |
| Updating MFA information                                                            | User            | UpdateMfaDeviceForUs-<br>er |  |
| Sending an email<br>containing the password<br>reset link or a one-time<br>password | User            | UpdatePwdMode               |  |
| Resetting a user password                                                           | User            | ResetPassword               |  |
| Sending an email verification link                                                  | User            | VerifyEmail                 |  |
| Updating the email verification status                                              | User            | UpdateEmailStatus           |  |
| Creating a group                                                                    | Group           | CreateGroup                 |  |
| Deleting a group                                                                    | Group           | DeleteGroup                 |  |
| Updating a group                                                                    | Group           | UpdateGroup                 |  |
| Adding a user to a group                                                            | GroupMembership | CreateGroupMembership       |  |
| Removing a user from a group                                                        | GroupMembership | DeleteGroupMembership       |  |

| Operation                                                                     | Resource Type   | Event Name                                       |  |
|-------------------------------------------------------------------------------|-----------------|--------------------------------------------------|--|
| Batch adding IAM<br>Identity Center users to<br>groups                        | GroupMembership | BatchCreateMembership                            |  |
| Batch removing IAM<br>Identity Center users<br>from groups                    | GroupMembership | BatchDeleteMembership                            |  |
| Batch replacing IAM<br>Identity Center users in<br>groups                     | GroupMembership | BatchReplaceMember-<br>ship                      |  |
| Creating external<br>identity provider<br>configuration                       | IdP             | CreateExternalIdPConfi-<br>gurationForDirectory  |  |
| Enabling external<br>identity provider                                        | IdP             | EnableExternalIdPConfi-<br>gurationForDirectory  |  |
| Deleting external<br>identity provider<br>configuration                       | IdP             | DeleteExternalIdPConfi-<br>gurationForDirectory  |  |
| Disabling external identity provider                                          | IdP             | DisableExternalIdPConfi-<br>gurationForDirectory |  |
| Updating external<br>identity provider<br>configuration                       | IdP             | UpdateExternalIdPConfi-<br>gurationForDirectory  |  |
| Deleting a certificate                                                        | IdP             | DeleteExternalIdPCertifi-<br>cate                |  |
| Importing a certificate                                                       | IdP             | ImportExternalIdPCertifi-<br>cate                |  |
| Creating a bearer token                                                       | IdP             | CreateBearerToken                                |  |
| Creating the tenant<br>information<br>corresponding to the<br>identity source | IdP             | CreateProvisioningTenant                         |  |
| Deleting a bearer token                                                       | IdP             | DeleteBearerToken                                |  |
| Deleting the tenant<br>information<br>corresponding to the<br>identity source | IdP             | DeleteProvisioningTenant                         |  |

### 8.2 Querying Real-Time Traces

#### Scenarios

After you enable CTS and the management tracker is created, CTS starts recording operations on cloud resources. After a data tracker is created, the system starts recording operations on data in OBS buckets. CTS stores operation records generated in the last seven days.

This section describes how to query and export operation records of the last seven days on the CTS console.

- Viewing Real-Time Traces in the Trace List of the New Edition
- Viewing Real-Time Traces in the Trace List of the Old Edition

#### Constraints

- Traces of a single account can be viewed on the CTS console. Multi-account traces can be viewed only on the **Trace List** page of each account, or in the OBS bucket or the **CTS/system** log stream configured for the management tracker with the organization function enabled.
- You can only query operation records of the last seven days on the CTS console. To store operation records for more than seven days, you must configure an OBS bucket to transfer records to it. Otherwise, you cannot query the operation records generated seven days ago.
- After performing operations on the cloud, you can query management traces on the CTS console 1 minute later and query data traces on the CTS console 5 minutes later.

#### Viewing Real-Time Traces in the Trace List of the New Edition

- 1. Log in to the management console.
- 2. Click in the upper left corner and choose **Management & Governance** > **Cloud Trace Service**. The CTS console is displayed.
- 3. Choose **Trace List** in the navigation pane on the left.
- 4. On the **Trace List** page, use advanced search to query traces. You can combine one or more filters.
  - **Trace Name**: Enter a trace name.
  - **Trace ID**: Enter a trace ID.
  - Resource Name: Enter a resource name. If the cloud resource involved in the trace does not have a resource name or the corresponding API operation does not involve the resource name parameter, leave this field empty.
  - **Resource ID**: Enter a resource ID. Leave this field empty if the resource has no resource ID or if resource creation failed.
  - **Trace Source**: Select a cloud service name from the drop-down list.
  - **Resource Type**: Select a resource type from the drop-down list.

- **Operator**: Select one or more operators from the drop-down list.
- **Trace Status**: Select **normal**, **warning**, or **incident**.
  - **normal**: The operation succeeded.
  - warning: The operation failed.
  - incident: The operation caused a fault that is more serious than the operation failure, for example, causing other faults.
- Time range: Select **Last 1 hour**, **Last 1 day**, or **Last 1 week**, or specify a custom time range.
- 5. On the **Trace List** page, you can also export and refresh the trace list, and customize the list display settings.
  - Enter any keyword in the search box and click  $\mathsf{Q}$  to filter desired traces.
  - Click **Export** to export all traces in the query result as an .xlsx file. The file can contain up to 5000 records.
  - Click  $^{
    m C}$  to view the latest information about traces.
  - Click 🙆 to customize the information to be displayed in the trace list. If

**Auto wrapping** is enabled (**C**), excess text will move down to the next line; otherwise, the text will be truncated. By default, this function is disabled.

- 6. For details about key fields in the trace structure, see **Trace Structure** and **Example Traces**.
- 7. (Optional) On the **Trace List** page of the new edition, click **Go to Old Edition** in the upper right corner to switch to the **Trace List** page of the old edition.

#### Viewing Real-Time Traces in the Trace List of the Old Edition

- 1. Log in to the management console.
- 2. Click in the upper left corner and choose **Management & Governance** > **Cloud Trace Service**. The CTS console is displayed.
- 3. Choose **Trace List** in the navigation pane on the left.
- 4. Each time you log in to the CTS console, the new edition is displayed by default. Click **Go to Old Edition** in the upper right corner to switch to the trace list of the old edition.
- 5. Set filters to search for your desired traces. The following filters are available:
  - **Trace Type**, **Trace Source**, **Resource Type**, and **Search By**: Select a filter from the drop-down list.
    - If you select Resource ID for Search By, specify a resource ID.
    - If you select **Trace name** for **Search By**, specify a trace name.
    - If you select **Resource name** for **Search By**, specify a resource name.
  - **Operator**: Select a user.
  - Trace Status: Select All trace statuses, Normal, Warning, or Incident.

- Time range: You can query traces generated during any time range in the last seven days.
- Click Export to export all traces in the query result as a CSV file. The file can contain up to 5000 records.
- 6. Click Query.
- 7. On the **Trace List** page, you can also export and refresh the trace list.
  - Click Export to export all traces in the query result as a CSV file. The file can contain up to 5000 records.
  - Click  $^{\mathbb{C}}$  to view the latest information about traces.
- 8. Click  $\checkmark$  on the left of a trace to expand its details.

| Trace Name |                |                                                                       | Resource Type  | Trace Source | Resource ID ⑦ | Resource Name ⑦ | Trace Status ⑦ | Operator ⑦ | Operation Time                  | Operation  |
|------------|----------------|-----------------------------------------------------------------------|----------------|--------------|---------------|-----------------|----------------|------------|---------------------------------|------------|
| crea       | teDockerConfig |                                                                       | dockerlogincmd | SWR          | -             | dockerlogincmd  | 📀 normal       |            | Nov 16, 2023 10:54:04 GMT+08:00 | View Trace |
| equest     |                |                                                                       |                |              |               |                 |                |            |                                 |            |
| race_id    |                |                                                                       |                |              |               |                 |                |            |                                 |            |
| ode        | 200            |                                                                       |                |              |               |                 |                |            |                                 |            |
| race_nan   | ne create      | DockerConfig                                                          |                |              |               |                 |                |            |                                 |            |
| esource_   | type docke     | rloginemd                                                             |                |              |               |                 |                |            |                                 |            |
| race_ratio | ng norma       | normal                                                                |                |              |               |                 |                |            |                                 |            |
| ipi_versic | in             |                                                                       |                |              |               |                 |                |            |                                 |            |
| nessage    | create         | createDockerConfig, Method: POST Uri=N2/Imanage/utils/secret, Reason: |                |              |               |                 |                |            |                                 |            |
| ource_ip   |                |                                                                       |                |              |               |                 |                |            |                                 |            |
| lomain_ic  |                |                                                                       |                |              |               |                 |                |            |                                 |            |
| race_type  | e ApiCa        |                                                                       |                |              |               |                 |                |            |                                 |            |

9. Click **View Trace** in the **Operation** column. The trace details are displayed.

View Trace

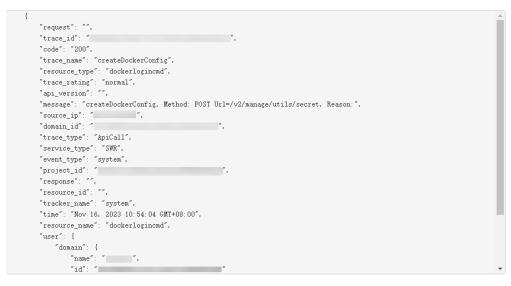

- 10. For details about key fields in the trace structure, see **Trace Structure** and **Example Traces**.
- 11. (Optional) On the **Trace List** page of the old edition, click **New Edition** in the upper right corner to switch to the **Trace List** page of the new edition.

# **9**<sub>Quotas</sub>

#### What Is a Quota?

A quota is a limit on the quantity or capacity of a certain type of service resources available to you, for example, the maximum number of IAM Identity Center users or groups that you can create. For details about the quota of IAM Identity Center, see **Notes and Constraints**.

If the current resource quota cannot meet your service requirements, you can apply for a higher quota.

#### How Do I Increase My Quota?

- 1. Log in to the management console.
- In the upper right corner of the page, choose Resources > My Quotas. The Quotas page is displayed.

#### Figure 9-1 My Quotas

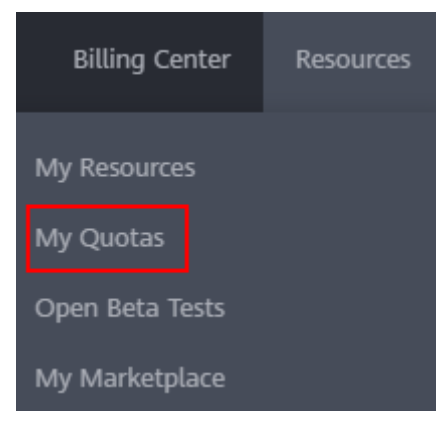

- 3. Click Increase Quota.
- 4. On the Create Service Ticket page, set the parameters.

In the **Problem Description** area, enter the required quota and the reason for the quota adjustment.

5. Read the agreements and confirm that you agree to them, and then click **Submit**.

# **10** Change History

| Released On | Change History                                                                                       |
|-------------|----------------------------------------------------------------------------------------------------|
| 2024-02-20  | This issue is the third official release.                                                            |
|             | Modified the following content:                                                                      |
|             | Added Managing Permission Set Tags.                                                                  |
|             | <ul> <li>Updated Creating a Permission Set and Viewing or<br/>Modifying a Permission Set.</li> </ul> |
|             | Added Attribute-based Access Control (ABAC).                                                         |
| 2023-11-24  | This issue is the second official release.                                                           |
|             | Modified the following content:                                                                      |
|             | Added optional user details in Creating Users.                                                       |
|             | <ul> <li>Added Configuring the Duration of the User Portal<br/>Session.</li> </ul>                   |
|             | <ul> <li>Added an MFA device type security key in MFA<br/>Management.</li> </ul>                     |
| 2023-08-30  | This issue is the first official release.                                                            |